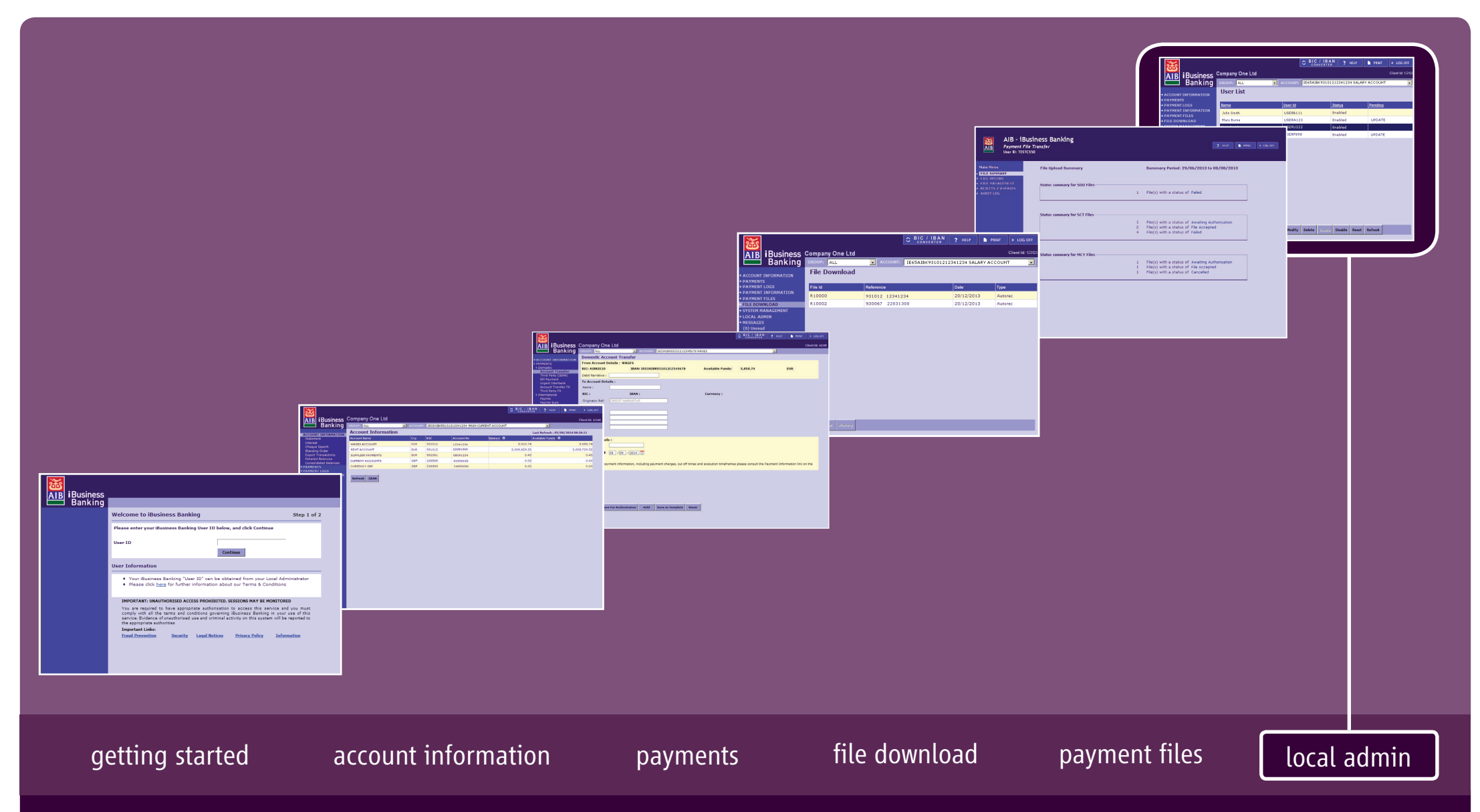

# iBusiness Banking User Guide

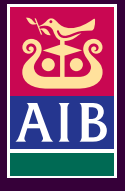

#### User Guide Version 16 August 2015

The information in this User Guide is believed to be accurate, but the Bank makes no warranty, representation or guarantee of any kind in relation to the material in this User Guide, including, but not limited to, any implied warranties of merchantability and fitness for a particular purpose or for any errors or omissions.

#### COPYRIGHT NOTICE

No part of this User Guide or the Website may be reproduced, stored in a retrieval system or transmitted, in any form or by any means, photocopying, recording or otherwise, without prior written consent of AIB. No liability for any possible infringement of third party intellectual property right is assumed with respect to the use of this User Guide. The content of this User Guide, the Website and the features described therein are subject to change by the Bank.

Copyright © 2009 Allied Irish Banks, p.l.c. All rights reserved. All products or services, mentioned in this User Guide or the Website are covered by the trademarks, service marks or product names as designated by the companies who market those products. There is no intention to transfer any intellectual property rights under this User Guide, the Website or in the Agreement. You must not delete any proprietary notices, trademarks, product names or service marks appearing on any materials furnished to you in connection with iBusiness Banking the Agreement and the Services and you must comply with any instructions issued by the Bank in connection with the protection of these materials. The information content graphics, text and images, buttons, trademarks, trade names and logos (the 'Material') contained in the iBusiness Banking Website and the User Guide are protected by copyright and other intellectual property laws, international laws and international treaties and are not in any way transferred under the Agreement. You are granted a limited non-exclusive non-transferable licence solely for your own internal use to refer to, bookmark or point to any page within the iBusiness Banking Website, provided however, that all copyright, trademark and other proprietary notices are left intact.

#### about this guide…..

This User Guide details how to use iBusiness Banking. It provides reference information including an overview of the features of iBusiness Banking and should be read in conjunction with the Terms and Conditions of Use and your agreement with the Bank as a whole. This User Guide is intended for use by all Customers and Users of iBusiness Banking and should be also used in conjunction with the Online Help Facility. Where we refer to 'you' in the User Guide, it can mean you, the Customer, or you, the User, depending on the context.

Allied Irish Banks, p.l.c. is regulated by the Central Bank of Ireland.

#### steps to help ...

If you need any assistance using iBusiness Banking, we provide a number of different ways to help you.

#### Where can I get assistance for using iBusiness Banking?

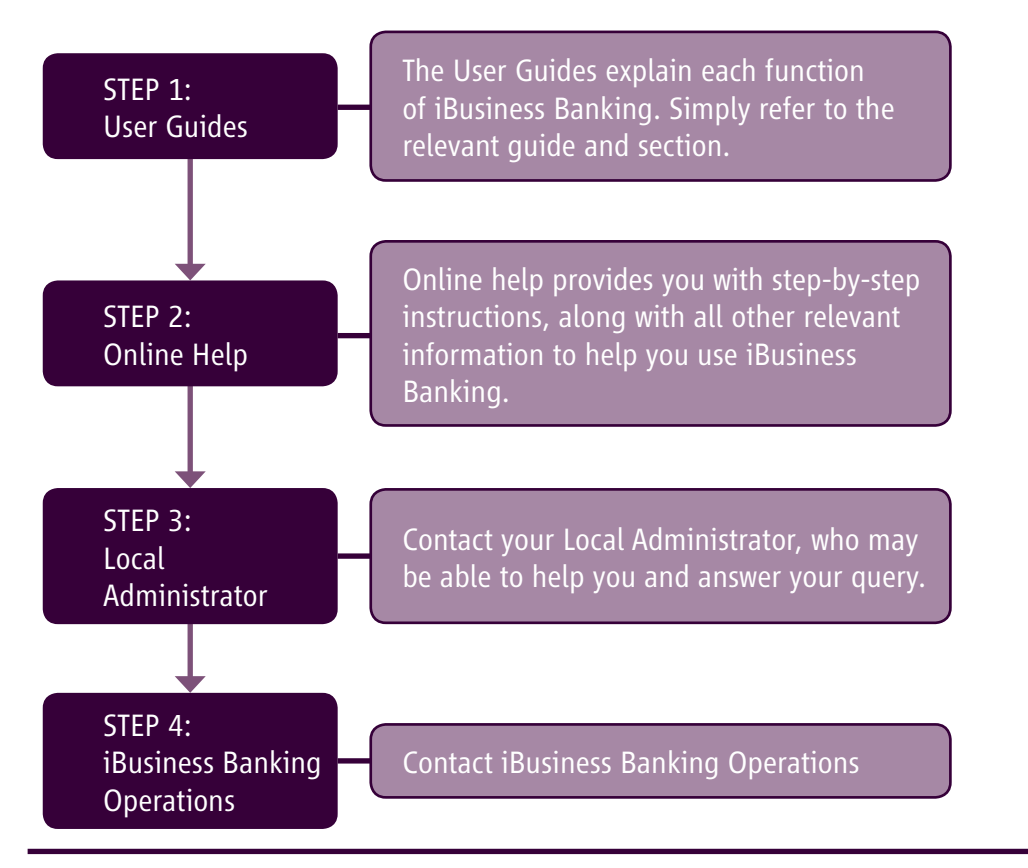

#### contact details

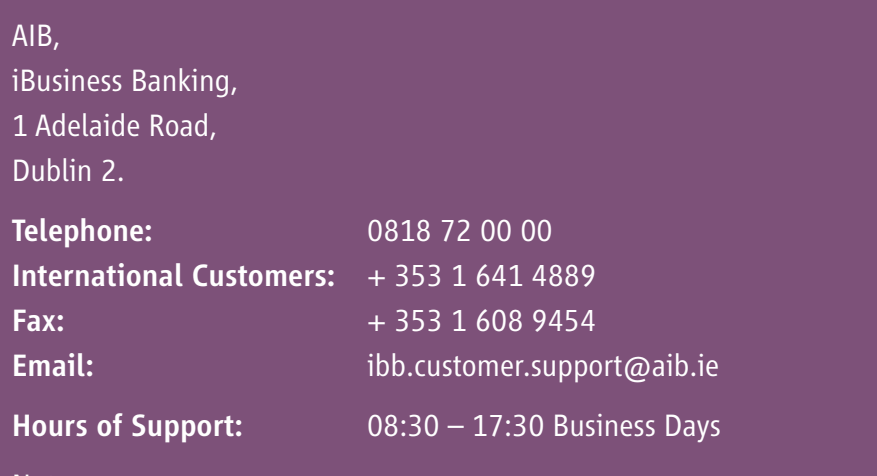

#### Note:

To assist the Bank in addressing your query, you must provide such information and details as requested by the Bank in respect of the query.

Please also note that all telephone communications between iBusiness Banking and customers may be recorded for security and training purposes. This will assist us in ensuring that our support gives you as much help as possible in addition to giving you added security.

#### structure of user guide…..

In order to help you find the information you need quickly, the User Guide is divided into three sections:

- **about...** Provides information to help you understand the relevant function.
- how to...  $-$  Provides step-by-step instructions on how to carry out the various tasks on iBB.
- appendices... This section will normally have tables of information which will be referred to throughout the rest of the User Guide.

# contents…

### about…

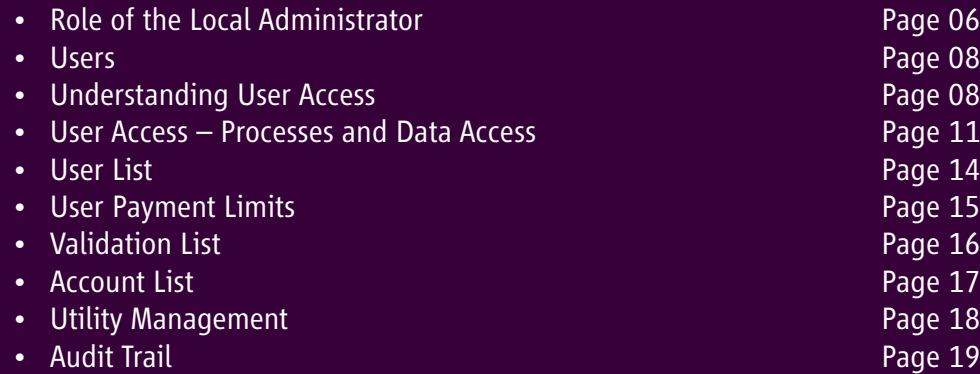

## how to…

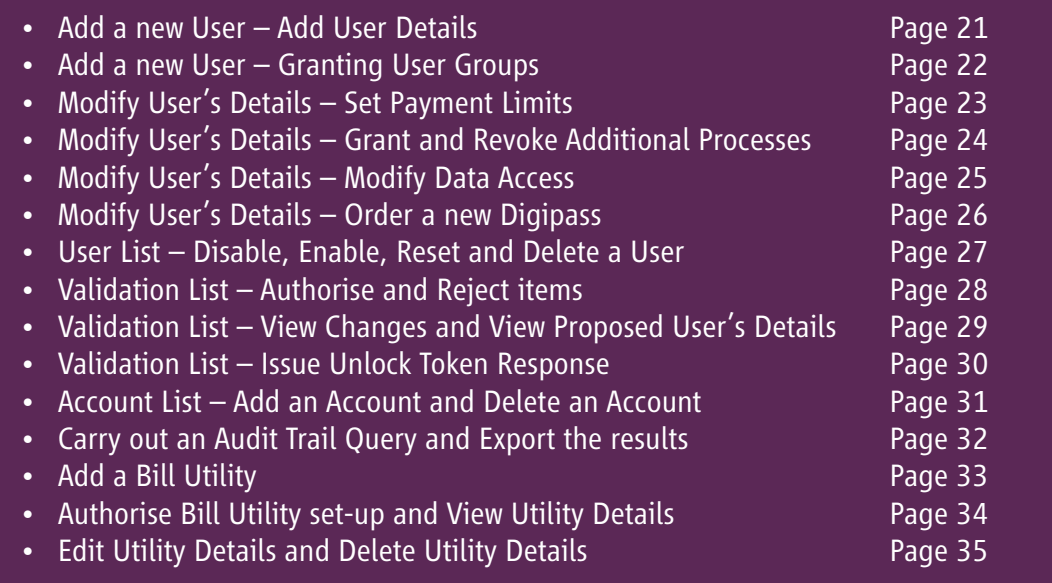

## **appendices...** Page 36

how to…

# what's in this section…?

In this section, you will find details and descriptions about the following topics:

- Role of the Local Administrator
- Users
- Understanding User Access
- User Access Processes and Data Access
- User List
- User Payments Limits
- Validation List
- Account List
- Utility Management
- Audit Trail

We recommend that you read this section as it provides you with useful information which will help you get the most from iBusiness Banking

## ROLE OF THE LOCAL ADMINISTRATOR

The role of the Local Administrator is to look after the day-to-day operation of iBusiness Banking for you. You must appoint at least one Local Administrator to carry out this role.

IMPORTANT: It is strongly recommended that, where possible, you appoint at least two Local Administrators and that dual authorisation is required for amendments carried out by the Local Administrators. This requirement can be specified on the application form or in writing if you have already registered for iBusiness Banking.

We recommend this as the Local Administrator has the greatest access to functionality on iBusiness Banking. Local Administrators have the ability to set up, or amend, Users with the Create and Authorise payments rights as well as manage their payment limits. Local Administrators are able to grant themselves Create or Authorise all Payments rights and they can set up payment limits on their own User profile. It is possible that this could be misused for fraudulent activity. By having dual authorisation on Local Administration amendments, no amendments to a User can be completed without the authority of two Local Administrators

A Local Administrator can only be set up by AIB upon your written instruction.

You are solely responsible for selecting, approving and ensuring the suitability and integrity of the individual(s) that you appoint as Local Administrator(s), as these Users will be in charge of the day-to-day management of iBusiness Banking for you. They will have the following responsibilities:

- They will maintain the User list, which will include setting up new non Local Administrator Users and for any modifications made to a User's profile for example, setting User payment limits and granting access to processes and data.
- Training all other Users on iBusiness Banking.
- Setting up details of new Utilities.
- Ensuring that all Users follow your own Company's guidelines and procedures for iBusiness Banking.
- Being the main operational contact for the Bank for iBusiness Banking.
- Validating certain requests by other Users e.g. the validation of requests for a new Digipass.
- Reviewing the validation log on a regular basis to ensure that any relevant amendments have been validated.
- Tracking and monitoring all actions and events carried out in iBusiness Banking.
- You may also wish them to have access to the Payments logs to verify transactions and ensure the correct operation of iBusiness Banking.

Important: You should nominate a senior member of management to review the actions of the Local Administrator(s) and other Users on a regular basis. This senior member of management should monitor activity on the various logs to ensure that there are no unexplained activities occurring.

The following table provides an overview of the day-to-day responsibilities of the Local Administrator.

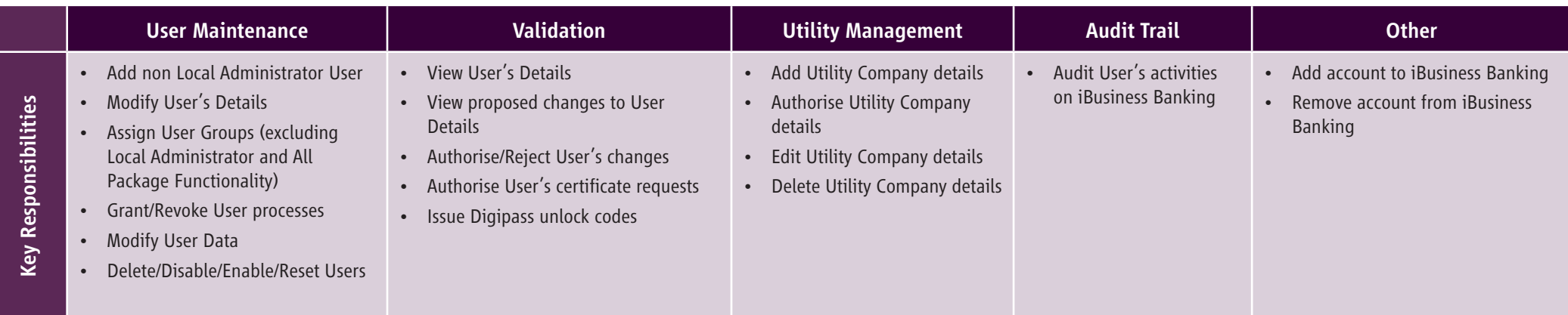

## **USERS**

One of the key roles of the Local Administrator is to manage the Users who will access the system and the level of access that each User will be given. It is important that the Local Administrator understands how access is given on iBusiness Banking and the implications of granting Users such access.

Depending on the size of your Company, you will have different requirements for User Access. A small company may only have one or two Users and full package functionality may be granted to all Users. A larger organisation may have a number of Users over a number of different companies. In this case, you may wish to limit the access to be given to each User depending on role and position within the Company.

AIB Bank understands that different customers will have different needs and iBusiness Banking was developed in order to meet these needs. The following section provides details relating to User set-up, levels of access which can be granted to a User, and how access can be revoked or granted.

#### User Set-up

Users can be set up at initial registration by iBusiness Banking Operations or post-registration by a Local Administrator. In exceptional circumstances iBusiness Banking Operations can facilitate the set up of new users upon written request.

The following sections explain User access and what access can be granted by the Local Administrator, and what access must be granted by iBusiness Banking Operations.

## UNDERSTANDING USER ACCESS

The primary way of granting access to a User is by granting either of the following:

- A Process and/or User Group
- User Set-up

#### What is a Process?

Access to iBusiness Banking is granted by way of a number of 'Processes'. The granting of a process can allow the User to access functionality in a number of ways e.g. a selection on the side menu or an action button on a screen will be active. The more processes which have been granted to a User, the more access the User will have on iBusiness Banking.

#### Example:

- 'View Interest' process When a User has been granted this process, the 'Interest' option will be available on the side menu for the User to select.
- 'Create Domestic Account Transfer' process When this process has been granted, the 'Domestic Account Transfer' option will be available on the side menu. When the User accesses the payment screen, the following action buttons will be active 'Save for Authorisation', 'Save as Template' and 'Reset'. The 'Authorise' action button will not be active unless the relevant process has been granted.

For a complete list of processes, see Appendix 1 – User Processes.

#### What is a User Group?

A User Group is a default collection of processes. By granting a User a User Group, you automatically grant the processes belonging to that User Group. Each User Group represents a certain area of functionality and can be aligned to roles and responsibilities within a Company. As part of the User set-up, the User will be granted a User Group, or User Groups, and this will dictate the level of access for the User.

#### Who can set up Users?

Users can be set up by a Local Administrator. For security reasons, the Local Administrator cannot set up another Local Administrator user. In exceptional circumstances iBusiness Banking Operations can facilitate the set up of new users upon written request. The table below provides details of the User Groups which can be granted to a User and whether that access can be granted by the Local Administrator or must be granted by iBusiness Banking Operations.

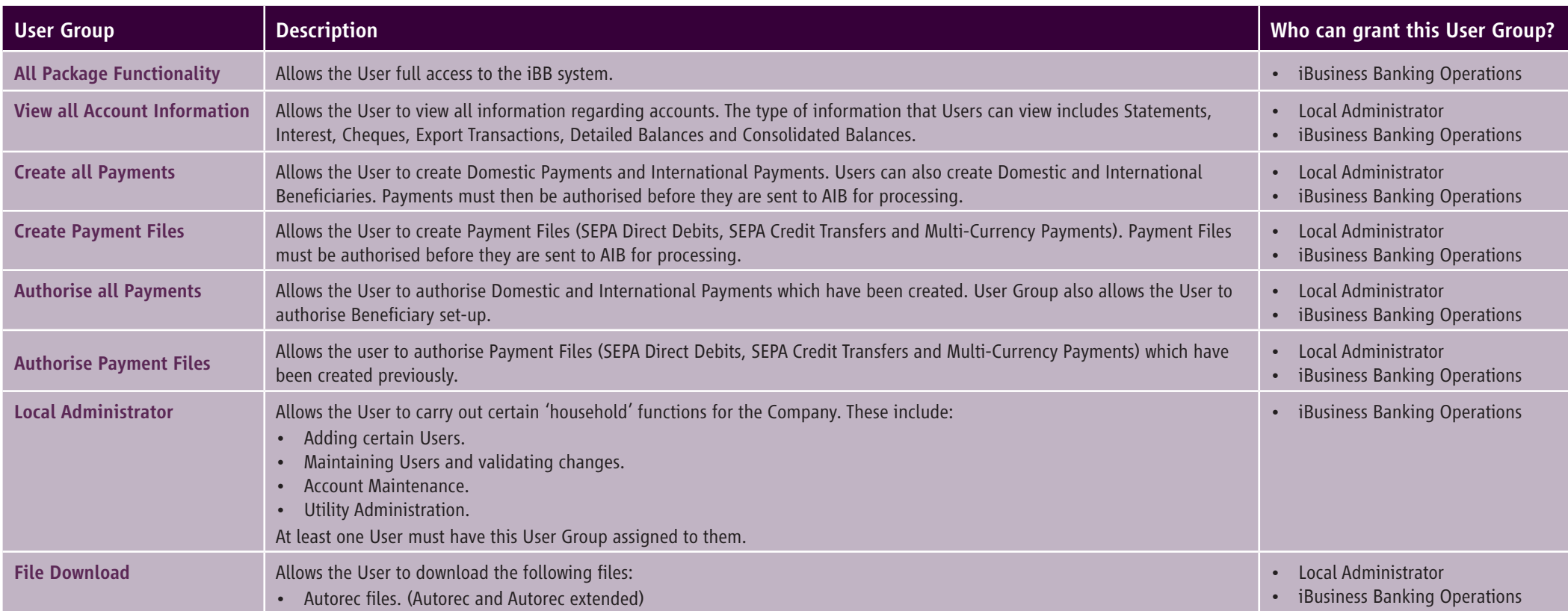

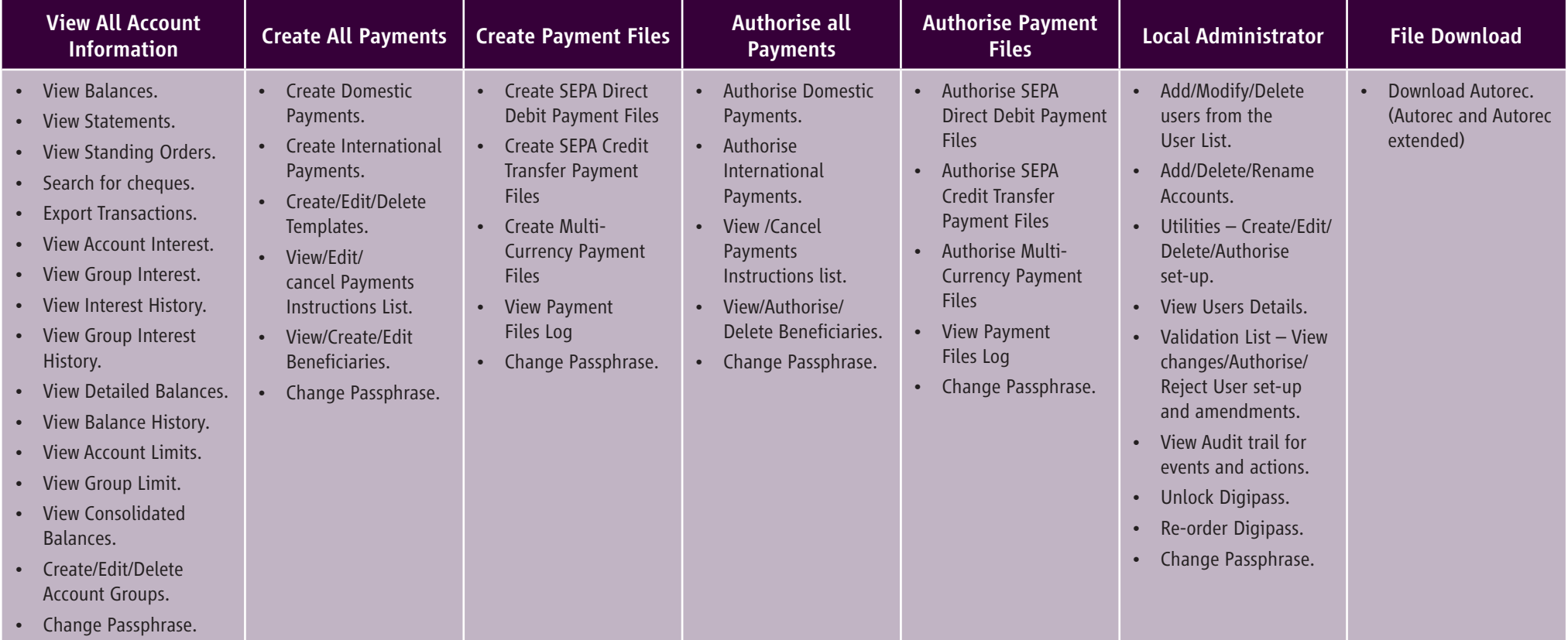

The following table provides an overview of the functionality given to a User as a result of a User Group (or Groups) being granted to the User.

## USER ACCESS – PROCESS AND DATA ACCESS

As explained, granting a process to a User will give the User certain access on iBusiness Banking. In addition to this, when certain processes are granted to a User, it also allows them access to certain data. Access to the data allows the User carry out the function.

#### Example:

- 'View Account' process Allows the User access to accounts, which have been registered on iBusiness Banking, and to view account information on those accounts.
- 'Create International Payments' process Allows User access to accounts which have been registered on iBusiness Banking and to create payments at debit of those accounts.

Not all processes will have data access attached to them. Please see **Appendix 2 – Modify Data Access** for a list of processes with data attached to them.

#### Granting and Revoking additional User Access

The main way you grant a level of access to a User is by granting the User one or more User Groups. However, depending on the access requirements for Users in your Company, it may be necessary sometimes to grant or revoke some of the access given to a User by the standard User Groups. There are a number of ways that this can be achieved.

#### Granting additional User Access

At set-up, a User is granted a User Group or Users Groups. As a result, they will get the processes assigned to the User Groups granted to them.

In order to allow you configure User access to your Company's needs, iBusiness Banking also allows you to grant individual processes which do not belong to the User Group(s) granted to that User. The following example will help explain this.

#### Example:

John works in the accounts section. At set-up, he has been granted the 'Create all Payments' User Group. This allows John to create payments on iBusiness Banking. In addition to this, it would be helpful to John if he could see the balances of accounts before he creates the payments. He does not need access to Detailed Balances, Interest or Limits.

#### Solution:

As John only needs access to Account Information, there is no requirement to grant him the 'View All Account Information' User Groups. Instead, you can grant him the 'View Accounts' process. This will allow him access to the 'Account Information' screen as well as the 'Statement' screen.

As you can see, there is a great deal of flexibility around granting levels of access to a User. Please see **Appendix 1 – User Processes**, which provides a detailed list of processes and the access that it gives.

#### How is a process granted to a User?

This is done by modifying the User's profile, selecting the 'Processes' tab and granting the necessary process. See how to... Modify a User – Grant additional processes.

#### Who can grant additional processes?

Additional processes can be granted by the Local Administrator. However, the Local Admininstrator can not grant the following additional processes:

- Admin Account Maintenance
- Admin Add Bill Utility.
- Admin Local Accounts.
- Admin Validation.
- Digipass.
- Enable/Disable User.
- Modify User Limits.
- User Maintenance.

If you want to grant any of the above processes to a User, then you must contact iBusiness Banking Operations.

#### Revoking Access

In certain circumstances, there may also be a need to revoke some of the access that has been given to a User as part of the User Groups assigned. This may be necessary in large organisations, which have a number of Companies registered on iBusiness Banking.

#### Examples:

- Mary has been granted the 'Create All Payments' User Group, which allows her to create Domestic and International payments. You may only want her to be able to create Domestic Payments. Therefore, you need a way to revoke some of the access.
- Brian has been granted the 'View all Account Information' User Group. You have a number of companies registered on iBusiness Banking and you only want Brian to be able to see account information which relates to the company that he works for. While you want Brian to be able to access Account Information, you want to limit the data that he has access to when he does view account information.

iBusiness Banking allows you this flexibility. The two ways to revoke a User's access are:

- Revoke a process.
- Restrict Data Access.

#### Revoking a Process

When a User is granted a User Group(s), they are granted the processes attached to those User Groups. By revoking one or more of these processes, the access that a User has will be reduced.

**Example 1:** Mark has been granted the User Group 'View All Account Information', which allows him to view Account Information, Interest, Detailed Balances, View Limits and Export Transactions. By revoking the process 'View Interest', this will mean that he will no longer have access to the 'Interest' option on the side menu, while maintaining access to all the other functionality.

**Example 2:** Brenda has been granted the User Group 'Create all Payments' which allows her to create both Domestic and International Payments and save them for authorisation. By revoking the process 'Create International', she will not be able to create any International Payments i.e. Paylink or Paylink Euro. However, she will still be able to create Domestic Payments.

#### How is a process revoked from a User?

This is done by modifying the User's profile, selecting the 'Processes' tab and revoking the necessary process. See **how to...Modify a User – Revoke a Process.** 

#### Who can revoke a Process?

Processes can be revoked by the Local Administrator. Unlike the granting of processes, the Local Administrator can revoke all processes from a User, even though they may not have had the authority to grant the process to the User.

#### Restricting Data Access

As explained earlier on in the document, certain processes allow access to certain data e.g.

- 'View Accounts' process Allows access to account data so balances can be viewed.
- 'Create International Payments' process Allows access to accounts so they can be selected as the debit account.

By limiting the data that a User has access to on a process, this will prevent the User from accessing that data when they use the respective function on iBusiness Banking.

- 'View Accounts' process If the data access is restricted on this process, it will mean that the User will be able to access account information but will only be able to see information for the accounts that you specify.
- 'Create International Payments' process If the data access is restricted on this process, the User will only be able to debit the accounts which you specify for International payments.

This type of data restriction is particularly useful for Clients with a number of Companies set up on iBusiness Banking. Users in the individual Companies can have their access limited to accounts relevant to their company.

See Appendix 2: User Processes – Modify Data Access for a list of processes with data access and the implications of limiting the access to this data.

#### How is a data access restricted for a User?

This is done by modifying the User's profile, selecting the 'Processes' tab and selecting the 'Modify Data Access'. See **how to...Modify a User – Restrict Data Access**.

#### Who can restrict Data Access?

The Local Administrator can restrict the data access on a User's profile.

#### Restricting Data Access: 'ALL DATA' and 'SELECTED DATA'

There are two options for setting data access

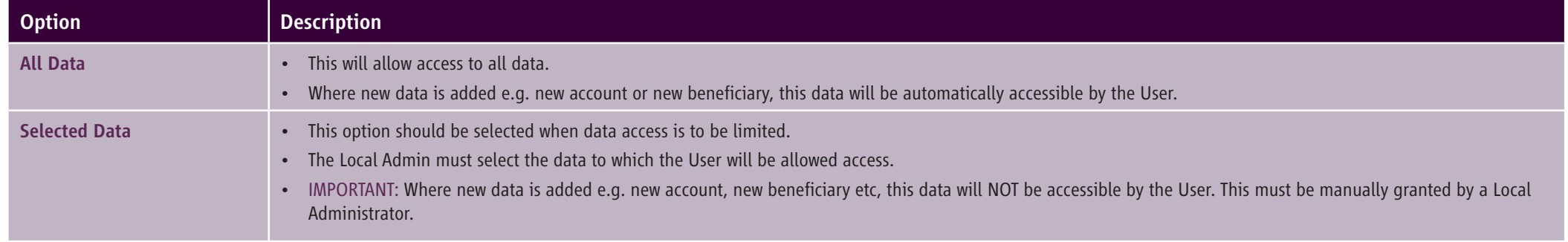

## USER LIST

The USER LIST allows the Local Administrator to carry out User set-up and amendments. The following is a list of functionality available on the User List:

- New User Set-up: Allows the Local Administrator to set up new Users. (Remember, a local administrator does not have access to set up another Local Administrator.)
- User Amendments: Allows the Local Administrator to carry out changes to a User's profile. These include:
	- Modify User's Details
	- Modify User's Access i.e. grant or revoke processes, amend data access.
	- Modify User's Limits Set limits for Users who can authorise payments.
	- Re-order a Digipass for a User.

Remember: All the above changes must be validated on the Validation List.

- Disable a User: Temporarily stop a User from logging on.
- Enable a User: Allows a User, who was temporarily disabled, to access the system again.
- Reset a User: Where a User, other than a Local Administrator, has forgotten their passphrase, a new one must be created through the main logon screen. The User must first be 'RESET' before the system will allow them to generate a new passphrase. (See notes below)
- Delete a User: Permanently remove a User's profile from iBusiness Banking.

#### NOTES:

- 'RESET' is only required where a User has forgotten their Passphrase. 'RESET' is not required if the User knows their Passphrase and wants to change it.
- If a Local Administrator forgets their Passphrase, they must contact iBusiness Banking Operations in order to get a new PAC (Personal Access Code). This will allow them to create a new Passphrase.

## USER PAYMENT LIMITS **15**

Where a User has been granted the ability to authorise payments, 'Limits' must be set up for the User. These limits are the maximum amounts the User can authorise when making payments. Unless limits are set for Users, they will not be able to authorise any payments.

#### How are limits set?

The Local Administrator can set payment limits on a User's profile by modifying the User's profile and selecting the 'Limits' tab. It is here that the payment limits are set for the User.

#### IMPORTANT NOTE:

By assigning a payment limit to a User, you are allowing the User to individually authorise payments on iBusiness Banking up to that amount. You should satisfy yourself as to the integrity of any User to whom you are granting limits. We also recommend that all payments have dual authorisaton or a payment threshold limit is put in place. This requires all payments above the threshold to be authorised by two Payment Authorisers.

#### Definition of Limits

In order to give you flexibility, there are a number of payment limits which can be set for the User. The table below explains the limit terms.

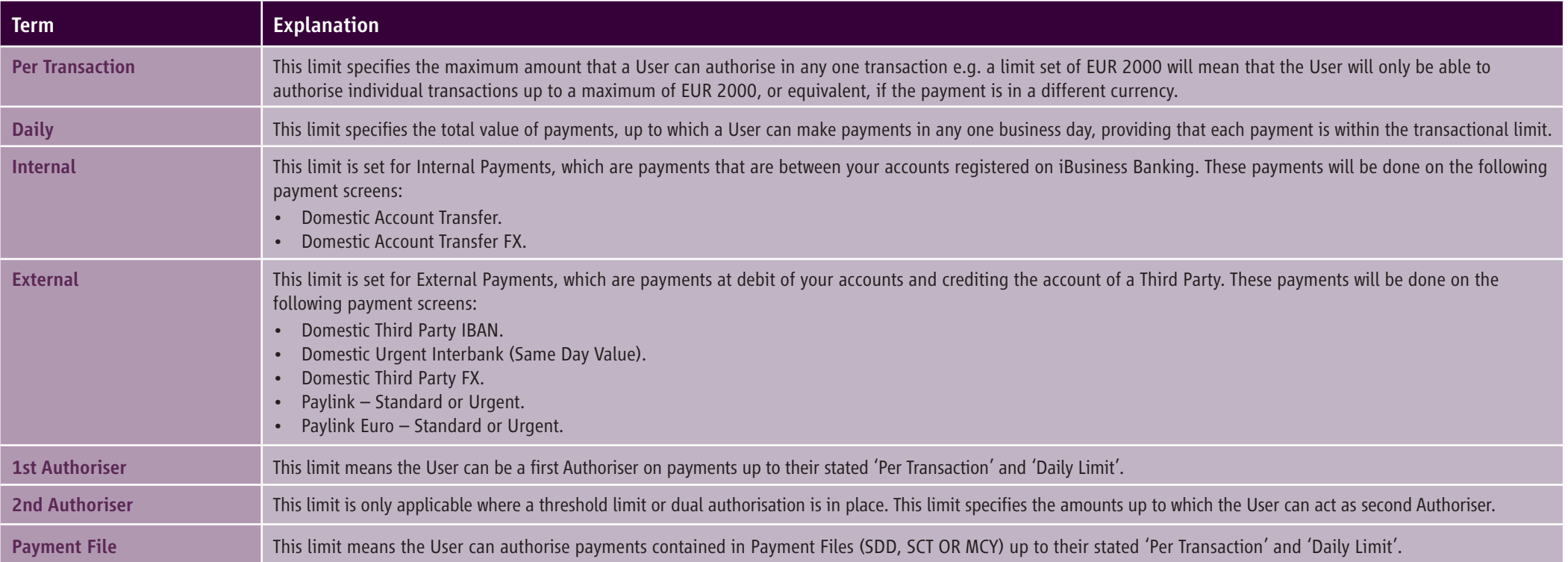

For payments that have missed a cut off time and are warehoused by iBB the limit will be taken for the day of payment authorisation and not the day the payment will begin processing. For payments that are forward dated the limit will be taken for the day of processing (execution date). If the date selected is a non-working day the payment will begin processing on the next working day and the limit will be taken for this working day.

## **VALIDATION LIST**

One of the key functions of the Local Administrator is to validate/authorise certain amendments to a User's profile. These are:

- Validate the set-up of new Users.
- Validate changes to a User's profile these changes include data changes, limit set-up, changes in User's access, Digipass orders, etc.
- Validate the creation of passphrases by all Users, except the Local Administrator.
- Validate Digipass Unlock requests.

Validation is done by accessing the 'Validation List' Screen. This can only be done by the Local Administrator. On this Validation List screen, the Local Administrator can:

- View proposed changes to the User.
- Authorise items in the Validation list this will result in any set-ups or changes being applied.
- Reject items in the Validation list this will result in any set-ups or changes being discarded.
- View Proposed User Details.

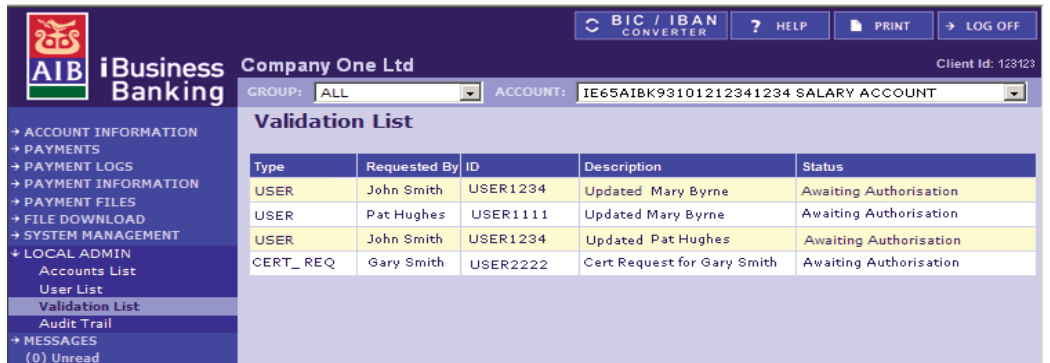

The Validation list displays details of items awaiting Authorisation. The files which are displayed on the screen are:

- **Type:** This identifies the type of change being made. This can be:
	- User: This validation relates to changes to a User or a new User set-up.
	- Cert Req: This validation relates to passphrase creation by Users.
	- Updated with Unlock Digipass: This validation generates an unlock response for a User's Digipass.
- Requested by: Identifies the User name who has carried out the set-up/amendment or who has created a Passphrase.
- **ID:** User ID of the User requesting the validation item.
- Description: Provides details of the item requiring validation e.g. 'New User', 'Updated' or 'New Cert'.
- **Status: Provides status of the validation item.**

#### REMEMBER!

Where possible, we recommend that 'Dual Validation' is required. This will mean that all validation will require the authorisation of two Local Administrators.

## ACCOUNT LIST

The Account List screen displays the list of accounts currently registered for use by your organisation on iBusiness Banking. The Local Administrator can use this screen to:

- Add additional accounts which belong to you. These are accounts which were not specified on the original application form or were opened after registration.
- Delete accounts which you no longer need to access on iBusiness Banking.

#### Accessing the Account List

The account list can be accessed by selecting Local Admin, then Account List. This option is only available to the Local Administrator.

Where this functionality is available, the Local Administrator can add the following types of accounts:

- Branch Banking This option should be selected if you are adding an account which is held in an AIB Branch. The details will comprise of a six digit NSC/Bank Code which begins with '93' and an eight digit account number.
- Credit Card Add a 16 digit credit card number.
- Currency Accounts Add currency accounts. These accounts will have an NSC/Bank Code of 930067 or 238590, along with an eight digit account number.
- Finance and Leasing Add Finance and Leasing Accounts and the 11 digit account number will be in the format of 'nnnnnn-nnn-nn'.
- Retail Deposit Centre Add Retail Deposit Centre Accounts. These accounts will be in the format of '00000/n/LL/nnnnn/nnn', where 'n' is a digit and 'L' is a letter.
- Term Deposit GB This allows you to add a Term Deposit GB account and details will comprise of a six digit NSC/Bank Code and 8 digit account number.

For more details on adding accounts, where this functionality is available, see the relevant 'how to….' section.

#### NOTES:

- Where an account is added, it is immediately available to all Users for viewing purposes only, unless the Local Administrator has previously modified a User's ability to see certain accounts only. It will not be possible to transact on this account until the following day.
- Only Customers who are the sole owners of accounts to be added will be able to add up accounts.
- When an account is added, the historical information relating to that account will be available from the following business day. The only historical information which will be available is statement information; Detailed Balances or Interest history will not be available.
- Once an account is deleted, no more historical information e.g. statement, interest, balances etc., relating to that account, will be available. If an account is deleted in error, it can be added again using the 'Add' functionality.

#### **HINT**

If you have closed an account, we suggest that you do not delete it immediately from the Account List. Instead, put this account into new Account Group 'Closed Accounts'. This will allow you to view historical information on the closed account for up to six months.

## UTILTY MANAGEMENT

iBusiness Banking allows Users to make payments to pre-defined Utility Companies under the 'Bill Pay' option on the side menu. In order to allow this, the Utility's details must be set up by the Local Administrator. This can be done through the Utility Management option. This is available to Users who have been granted the 'Local Admin' User Group.

The Utility Management option is available by selecting Payments on the side menu. The option can be selected under the 'Payment Management' node.

From this screen, the Local Administrator can:

- View a list of Utility accounts which have been set up.
- Add details of a new Utility.
- View details of individual Utility accounts.
- Delete Utility details.
- Authorise Utility details creation.

When Utility details are added on this screen, they will be available for selection from the 'Name' dropdown in the Utility Details section of the Bill Payment screen.

There is a pre-defined list of Utility Companies, whose details can be added under the Utility Management screen. These Utility Companies are:

- Vodafone
- **Eircom**
- $O<sub>2</sub>$
- ESB
- Bord Gais
- MasterCard
- UPC
- Visa

There is no limit to the number of accounts you can add for each Utility Company.

#### Adding a Utility

When you add a Utility, you will need the following:

- Utility Company: You can select this from the Utility Companies' dropdown list.
- Utility Account Number: This is your account number with the Utility Company. This will be displayed on any bill you receive.
- Utility Name: This is a name which you can give the account set up. This name will appear on the Bill Payment screen. You should use a name which will help a User creating a Bill Payment to identify the account easily e.g. ESB Company 1, Vodafone – John's account.

## AUDIT TRAIL

The **Audit Trail** option allows the Local Administrator to carry out periodic audits of actions by Users on iBusiness Banking. By entering search criteria, the Local Admin can generate a list of events and actions which have happened on iBusiness Banking. The search can be undertaken for all Users or for an individual User.

To carry out an audit, you do the following:

- Select the User you want to carry out the audit on. You can select an individual user or all users.
- Enter a date range between which you want to search.
- Event selection This allows you to select the type of action you would like to search for. A list of events is displayed below.

Actions on iBusiness Banking are categorised by 'Events'. There are 'Events' which can be audited and they are categorised under the following headings:

- Beneficiary Management
- Certificate Administration
- Client Administration
- File Download
- Payments Amendments
- Payments Authorisation
- Payments Cancelled
- Payments Created
- Payments Deleted
- Standing Orders Amendments
- Standing Orders Authorisation
- Standing Orders Cancelled
- **Standing Orders Created**
- User Administration
- User log on

An event will be recorded when any number of actions are taken by the User. Please see **Appendix 3 - Audit Trail Events** for a list of actions which will record an event.

For events which relate to payments, the payment type will be identified in the message details. For example, 'DOMFXPACT' will refer to 'Domestic FX Payments Account Transfer. Please see **Appendix 4: Audit Trail - Payment Description** for a full list of payment description.

#### Exporting your results

Once you have carried out an audit you can export your results. These exported results can be imported and saved in any software that can open an '.out' file e.g. Microsoft Excel. This allows you to keep a separate record of Users' actions.

For step-by-step details, please see:

- how to ... Carry out an audit of Users' actions
- how to ... Export audit results

# what's in this section…?

In this section, you will find step-by-step instructions on how to:

- Add a new User Add User Details
- Add a new User Granting User Groups
- Modify User's Details Set Payment Limits
- Modify User's Details Grant and Revoke Additional Processes
- Modify User's Details Modify Data Access
- Modify User's Details Order a new Digipass
- User List Disable, Enable, Reset and Delete a User
- Validation List Authorise and Reject items
- Validation List View Changes and View Proposed User's Details
- Validation List Issue Unlock Token Response
- Account List Add an account and Delete an Account
- Carry out an Audit Trail Query and Export the results
- Add a Bill Utility
- Authorise a Bill Utility Set-up and View Utility Details
- Edit Utility Details and Delete Utility Details

## how **Add a new User – Add User Details** 21 and 22 and 22 and 22 and 22 and 22 and 22 and 22 and 22 and 22 and 22

- 1. To access the User List screen, select User List under LOCAL ADMIN on the side menu.
- The User List screen will be displayed.
- 2. To add a new User, select Add.
- The Add User Details screen will be displayed.
- 3. Enter the User Details (\*=Mandatory field):
	- **User ID\*:** Enter a Five Character User ID. We would recommend that you enter in the first five characters of your User ID. When you save the details, the system will automatically generate the last three digits. This will be the User's unique User ID, which will be used to log on to iBB. (five characters required)
	- **Name<sup>\*</sup>:** Enter the name of the User. (35 characters max.)
	- **Position\*:** User's position within Company (20 characters max.)
	- **Default A/C Group:** This is the default Account Group that the User will see when they log on to iBB. Default selection is 'ALL'.
	- Letter No: Not applicable to users set up by Local Administrators.
	- Telephone\*: Telephone number of the User. (15 characters max.)
	- **Fax\*:** Fax number of the User. (15 characters max.)
	- **Email:** Email of the User. (100 characters. Must contain  $\hat{\omega}$  and a '.' but cannot contain an apostrophe i.e. " ' ".)
- 4. Once you have entered all the User Details, select Save. A message will be displayed to advise you that you should select the 'User Groups' tab in order to grant a User Group to the User.

NOTE: *If you have not saved the User's details and you select Close, a message will be displayed to advise that you are about to lose details entered. To save the entered details, select Cancel and then Save. If you select OK, the entered details will not be saved and the main User List screen will be displayed.*

5. Select OK to return to the Add User Details screen.

**NEXT STEPS:** You must now grant a User Group to the User. (See next page)

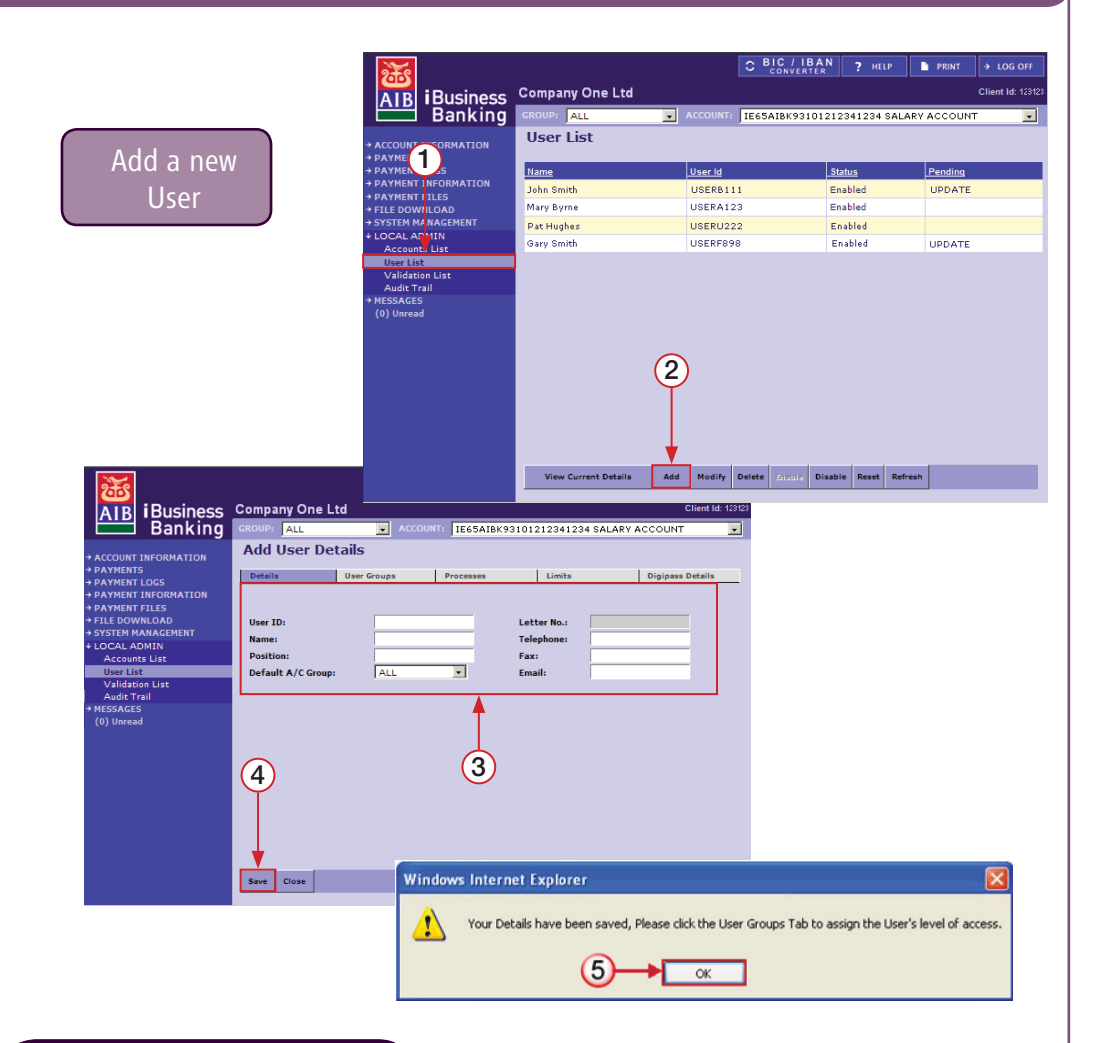

IMPORTANT: When you selected Save in Step 4, the system will have added three digits to the User ID entered in Step 3, thus creating the unique eight character User ID for the User. This will be displayed in the User ID field on the 'Details' tab. This is the User ID which the User will use to log on to iBusiness Banking.

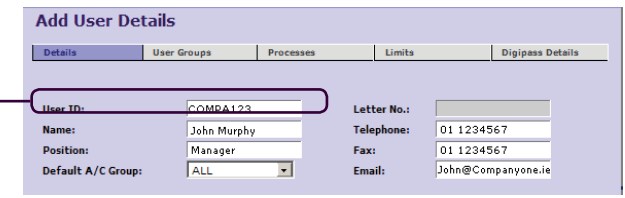

## how **Add a new User – Granting User Groups** 22 and 22 and 22 and 22 and 22 and 22 and 22 and 22 and 22 and 22 and 22

- 6. Select the User Groups tab.
- The User Groups screen will be displayed.
- 7. To grant a User Group to a User, simply select the check box for the User Group.

REMEMBER: *A Local Administrator cannot grant Local Administrator and All Package Functionality. If the user require this access, you must fill out the relevant form which can be found in the Online Forms section of the Business Help Centre on www.aib.ie.*

8. When you have granted the User Group, select Save.

NOTE: *If you attempt to grant the Local Administrator or All Package Functionality', a message will be displayed to advise you that you cannot grant the selected User Group locally.*

A message will be displayed to advise you that your details have been saved and that if you wish to make further changes, you can select the relevant tab.

9. Select OK to return to the Add User Details screen.

10. You can modify the User details by selecting the relevant tab:

- **Processes** Select to grant/revoke processes or to modify data access. See 'how to… Modify User's Details – Processes' and 'how to… Modify User's Details – Data Access' .
- **Limits**  $-$  Select to set up payment limits on a User who can authorise payments. See 'how to… Modify User's Details – Set Payment Limits' .
- **Digipass Details** No details will be displayed here until the User set-up has been validated, at which stage a Digipass will be assigned to the User. (For existing Users, see 'how to… Modify User's Details – Digipass re-order' .

11. Once you have entered and saved all the User's details, select Close.

The User List main screen will be displayed. The new User will be displayed on the list with a status of New.

NEXT STEPS: You must now validate the User set-up. See 'how to… Authorise items in the Validation List' .

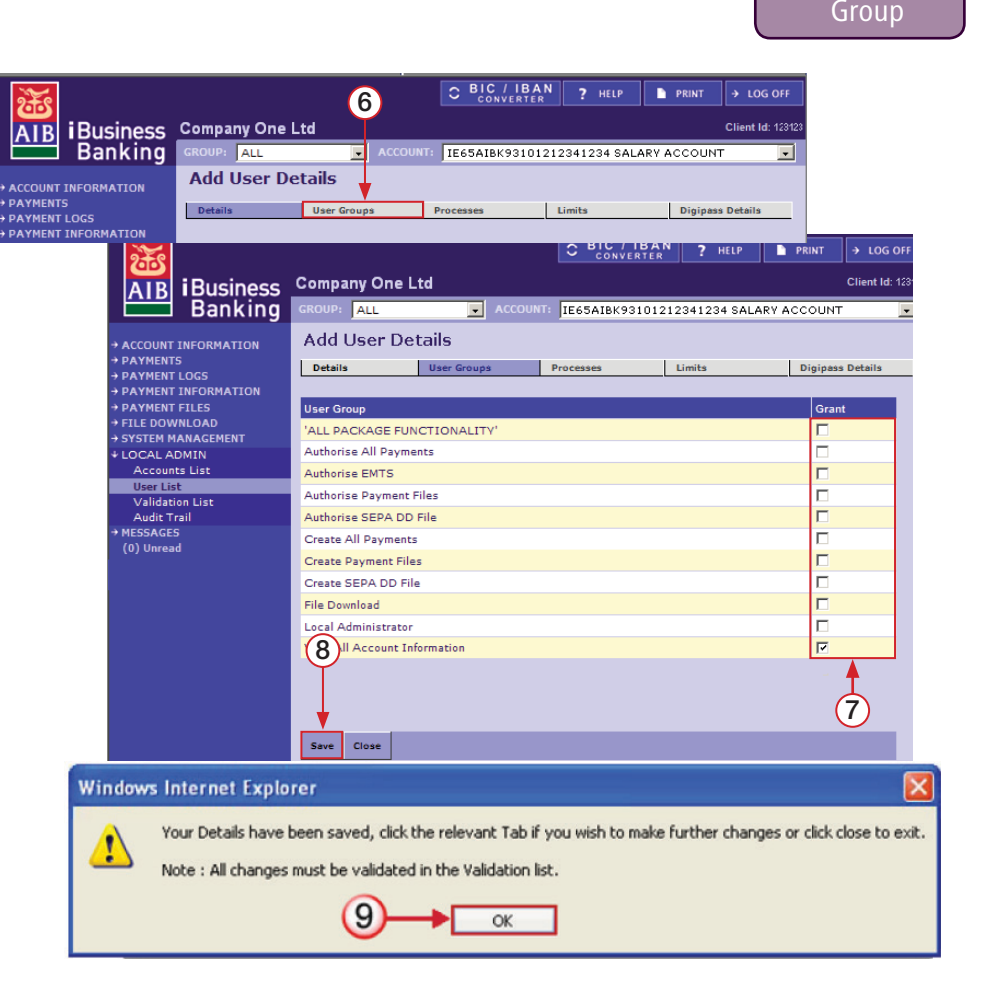

Grant User

## Modify User's Details – Set Payment Limits 23 and 24 and 23 and 23 and 23 and 23 and 23 and 23 and 23 and 23 and 23 and 23 and 23 and 23 and 23 and 23 and 23 and 23 and 23 and 23 and 23 and 23 and 23 and 23 and 23 and 23 a

- 1. To access the User List screen, select User List under LOCAL ADMIN on the side menu.
- The User List screen will be displayed.
- 2. Select the User, for whom you wish to set-up, or modify, payment limits.
- 3. Select Modify.
- The Modify User screen will be displayed.
- 4. Select the Limits tab.
- 5. When the Limits tab is displayed, enter the payment limits for the User.

NOTE: See definition of limits on Page 15.

REMEMBER: *By assigning a payment limit to a User, you are allowing them to individually authorise payments, through iBusiness Banking, up to that amount. You should satisfy yourself as to the integrity of any User to whom you are assigning payment limits.*

- 6. When you have entered the limits for the User, select Save.
- A confirmation message will be displayed.
- 7. Select OK to return to the User's profile.
- 8. Select Close to return to the User List screen.

NEXT STEPS: You must now validate the changes to the User's profile. See 'how to… Validation List – Authorise and Reject Items'.

Note: If you authorise a payment on a working day we will take the user limits for that day. If you authorise a payment on a non-working day we will take the user limits for the next working day.

For forward dated payments the limit will be taken on the forward date selected by you. If this date is a non-working day the user limit will be taken for the next business day that proceeds your payment date.

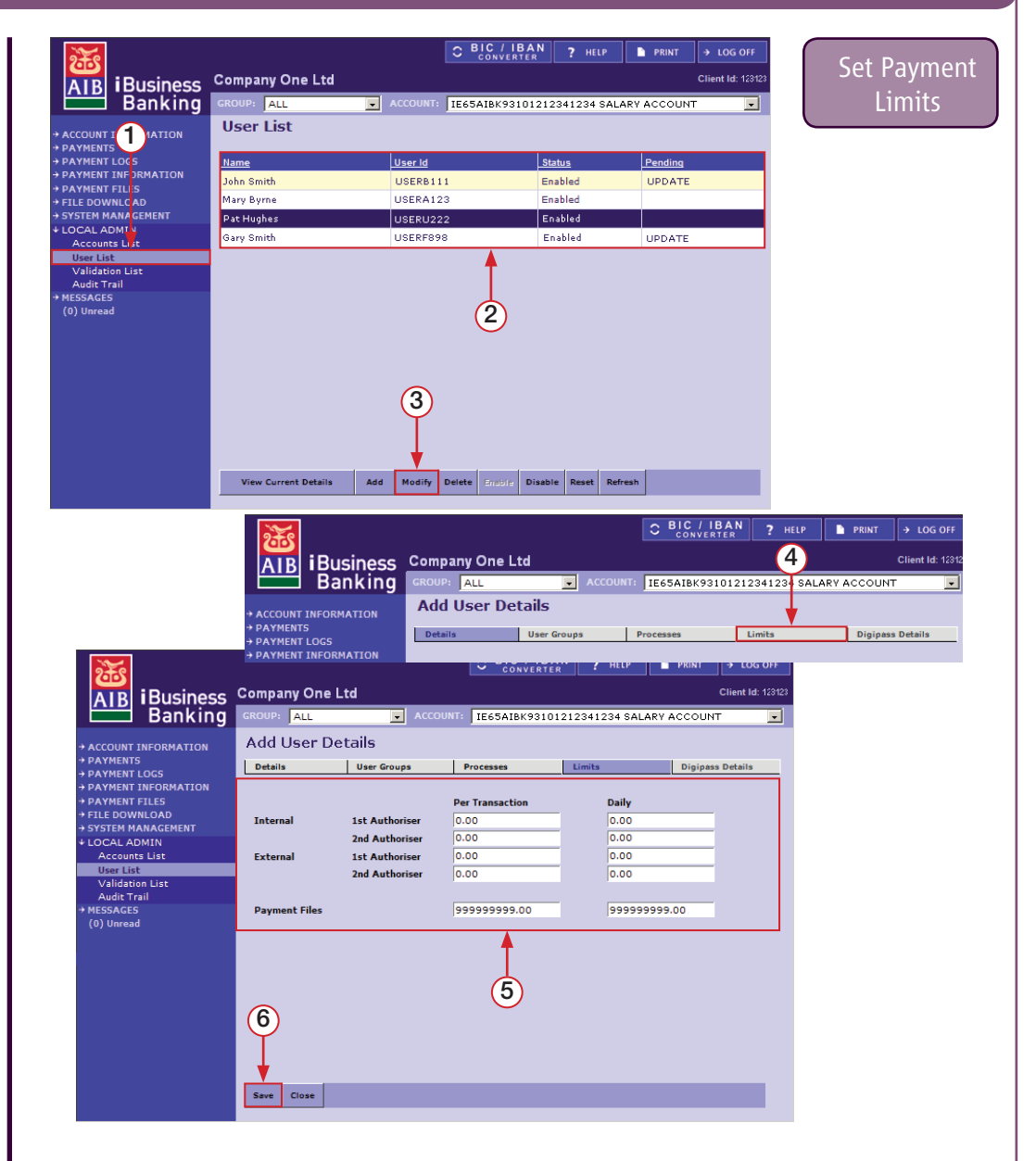

## how Modify User's Details – Grant and Revoke additional Processes 24

- 1. To access the User List screen, select User List under LOCAL ADMIN on the side menu.
- The User List screen will be displayed.
- 2. Select the User, for whom you wish to modify processes.
- 3. Select Modify.
- The Modify User screen will be displayed.
- 4. Select the Processes tab.

NOTE: See Appendix 1 – User Processes for a description of processes.

#### REVOKING A PROCESS

5. Select the process to be revoked and select Revoke.

The status of the process will update to User Access Revoked.

#### GRANTING A PROCESS

6. Select the process to be granted and select GRANT.

The status of the process will update to User Access Granted.

- 7. Once you have granted and/or revoked processes, select Save.
- 8. Select Close to return to the User List screen.

NEXT STEPS: You must now validate the changes to the User's profile. See 'how to… Validation List – Authorise and Reject Items'.

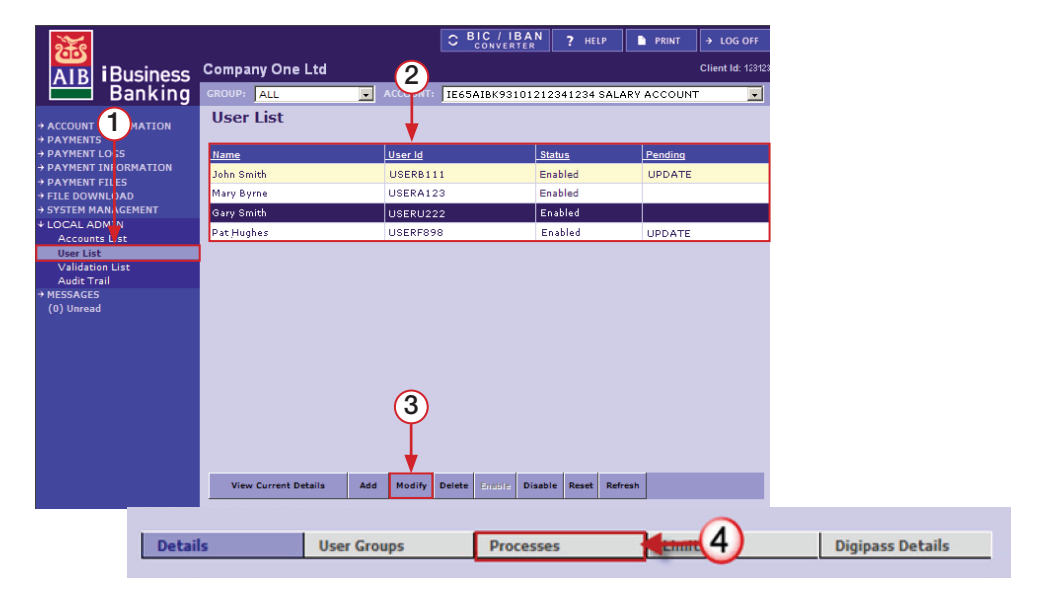

#### (Gary Smith) **Modify User Details**

Detai Export Modify Restri Send B **Heart** View. View D View<sup>1</sup> View: View L View F

cran

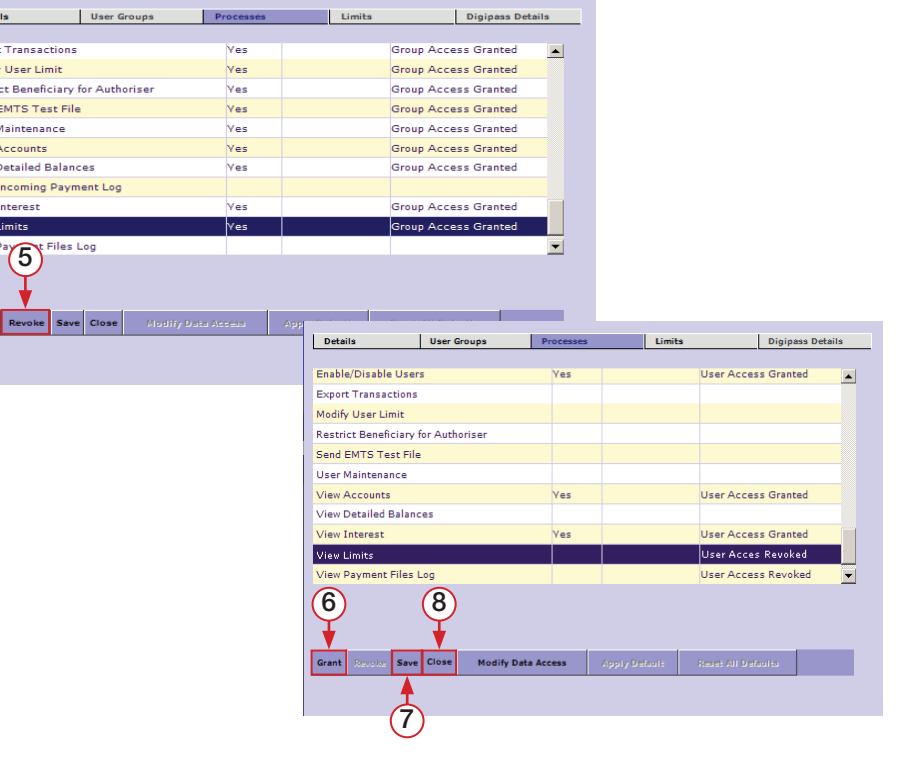

## how **Modify User's Details – Modify Data Access** 25 and 25 and 25 and 25 and 25 and 25 and 25 and 25

1. Access the User List screen, select the User whose access is to be modified, select Modify, and then select the Processes tab when the User's Details are displayed.

The Processes Tab will be displayed.

2. Select the Process whose data access you would like to modify. In this case, the 'View Account' data access will be modified. This will limit the accounts that the User can view on Account Information.

**NOTE:** See **Appendix 2** for details on Processes and Data access.

3. With the Process selected, select Modify Data Access.

The Modify User Details screen will be displayed. The default setting for data will be ALL Data

4. To modify the data access, choose Selected Data checkbox.

The data will become accessible and can be selected.

5. Select the data which you want to revoke and select Revoke. In this case, you will select the accounts that you do not want the User to see on Account Information.

Where data access has been revoked, the Access column will be blank for that data item. If you want to re-grant a data item, select the data item and then Grant.

6. Once you have revoked or granted the data required, select Apply and then Close to return to the User's Processes tab.

The description of the process will be updated to Restricted User Access Granted to identify that the data has been restricted.

REMEMBER: When data has been restricted on a process, and new data is subsequently added e.g. a new account, this must be granted to the User manually.

NEXT STEPS: You must now validate the changes to the User's profile. See 'how to… Validation List – Authorise and Reject Items'.

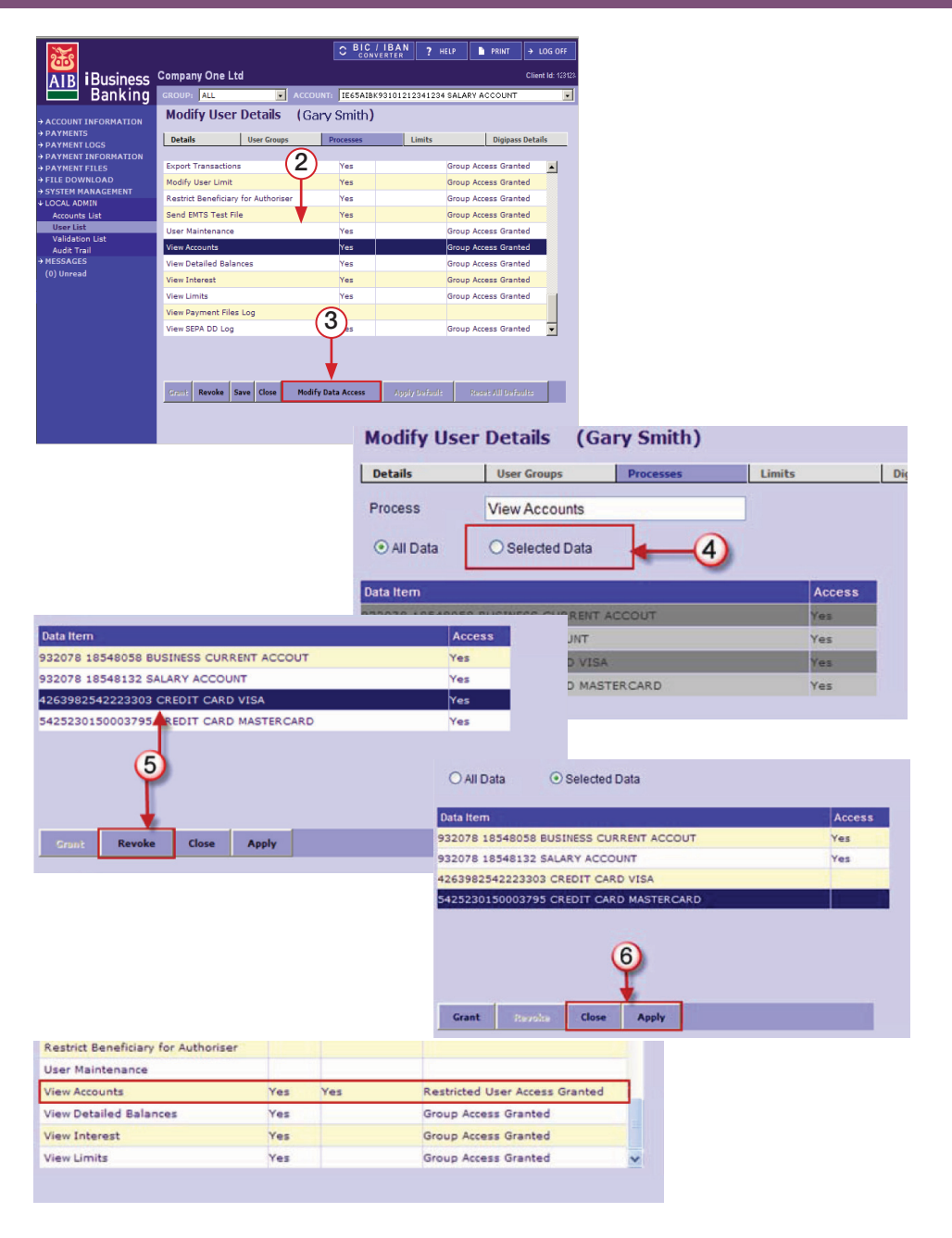

## how **Modify User's Details – Order a new Digipass** 26 and 26 and 26 and 26 and 26 and 26 and 26 and 26 and 26 and 26

For all Users, excluding Local Administrators, a new Digipass can be ordered by accessing the 'Digipass Details' tab on the User's profile. This is done by the Local Administrator.

If a Local Administrator requires a replacement Digipass, they must contact iBusiness Banking Operations.

#### ORDERING A NEW DIGIPASS

- 1. To access the User List screen, select User List under LOCAL ADMIN on the side menu.
- The User List screen will be displayed.
- 2. Select the User, for whom you wish to order a new Digipass.
- 3. Select Modify.

The Modify User screen will be displayed.

- 4. Select the Digipass Details tab.
- 5. To order a new Digipass for a User, select the reason for order from the Reason for order dropdown. Reasons available are:
	- Battery Issue.
	- Broken.
	- Lost or Stolen.
	- Other.
- 6. Once you have selected the reason for re-order, select Save.

A confirmation message will be displayed.

- 7. Select OK to return to the User's profile.
- 8. Select Close to return to the User List screen.

**NEXT STEPS:** You must validate the Digipass re-order to complete the process. See 'how to… Validation List – Authorise and Reject Items'.

REMEMBER: It will take between three to five working days before the User receives their new Digipass. The Digipass will be sent to the iBusiness Banking client contact within the company.

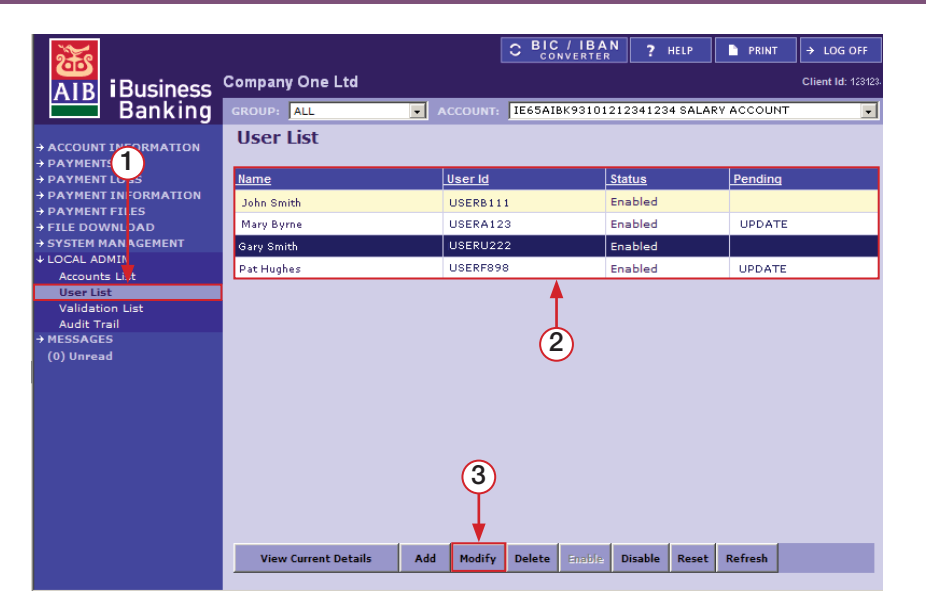

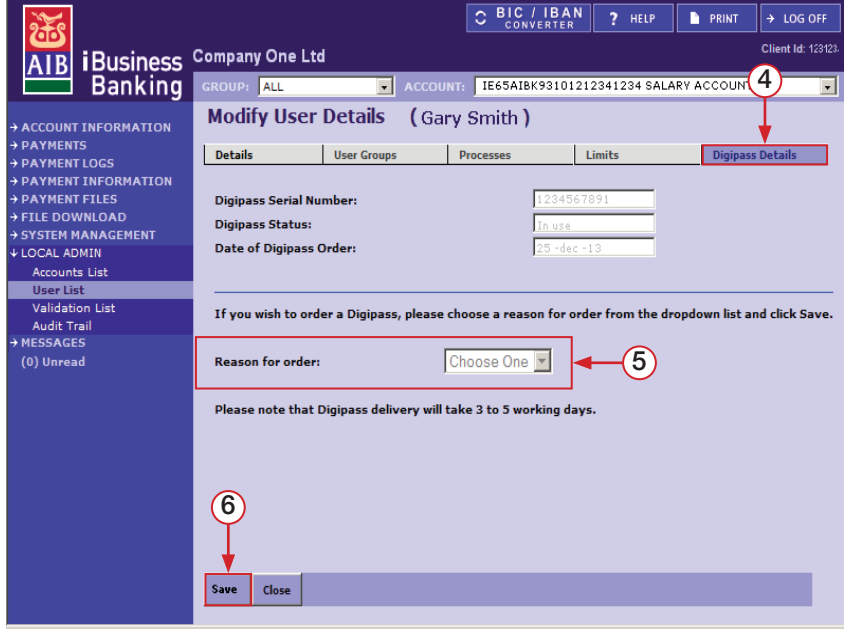

## **how Contract Enable, Enable, Reset and Delete a User 20 April 2014** 27

#### DISABLE A USER

You should disable a User when you want to temporarily restrict their access to iBusiness Banking.

- 1. Select the User to be disabled, from the list of Users on the User List screen.
- 2. Select Disable

The Disable User – Confirmation Screen will be displayed.

- 3. To confirm, generate a One Time Code (OTC) from your Digipass and enter in the input field.
- 4. Select Confirm.
- 5. A confirmation request message will be displayed. Select OK to confirm.

The User List screen will be displayed The status of the User will be updated to'Enabled'.

#### ENABLE A USER

You can enable a User with a status of 'Disabled'.

- 1. Select the User to be enabled, from the list of Users on the User List screen.
- 2. Select Enable.
- The Enable User Confirmation Screen will be displayed.
- 3. To confirm, generate a One Time Code (OTC) from your Digipass and enter in the input field.
- 4. Select Confirm.
- 5. A confirmation request message will be displayed. Select OK to confirm.

The User List screen will be displayed. The status of the User will be updated to'Enabled'.

#### RESET A USER

When a User, other than a Local Admin User, forgets their Passphrase, the User must be 'Reset' before they can create a new Passphrase.

- 1. Select the User to be reset, from the list of Users on the User List screen.
- 2. Select Reset

The Reset User – Confirmation Screen will be displayed.

- 3. To confirm, generate a One Time Code (OTC) from your Digipass and enter in the input field.
- 4. Select Confirm.
- 5. A confirmation request message will be displayed. Select OK to confirm.

The User List screen will be displayed. The status of the User will remain at 'Enabled'. When the reset User next logs on, they will be requested to create a new Passphrase.

#### DELETE A USER

Deleting a User will remove the User permanently from the system.

- NOTE: Disable the User if you want to temporarily prevent access.
- 1. Select the User to be deleted, from the list of Users on the User List screen.
- 2. Select Delete
- The Delete User Confirmation Screen will be displayed.
- 3. To confirm, generate a One Time Code (OTC) from your Digipass and enter in the input field.
- 4. Select Confirm.
- 5. A confirmation request message will be displayed. Select OK to confirm.

The User List screen will be displayed. The User's details will no longer be displayed on the User list screen.

## **how South Validation List – Authorise and Reject items** 28 and 28 and 28 and 28 and 28 and 28 and 28 and 28 and 28

#### AUTHORISING AN ITEM IN THE VALIDATION LIST

1. Access the Validation list by selecting Validation List under LOCAL ADMIN on the side menu.

The Validation List screen will be displayed showing items awaiting authorisation.

- 2. Select the item to be validated.
- 3. Select Authorise.
- The Validation List Confirmation screen will be displayed.
- 4. Using your Digipass, generate a One Time Code.
- 5. Once you have confirmed the details, enter the One Time Code in the input field.
- 6. Select Confirm.

A success message will be displayed.

7. Select OK to return to the Validation List screen. The status of the item will update to reflect authorisation action.

NOTE: *If you have requested 'Dual Validation', the item will require a second authorisation by another Local Administrator.*

#### REJECTING AN ITEM FROM THE VALIDATION LIST

- 1. Select the item to be rejected.
- 2. Select Reject.

Message will be displayed to confirm rejection.

3. Select OK to return to the Validation List where the status of the item will be updated to 'Rejected'.

NOTE: *Once an item is fully authorised from the Validation List, it will no longer be displayed on screen. We would advise you to keep a print copy of items, awaiting validation, for your records.*

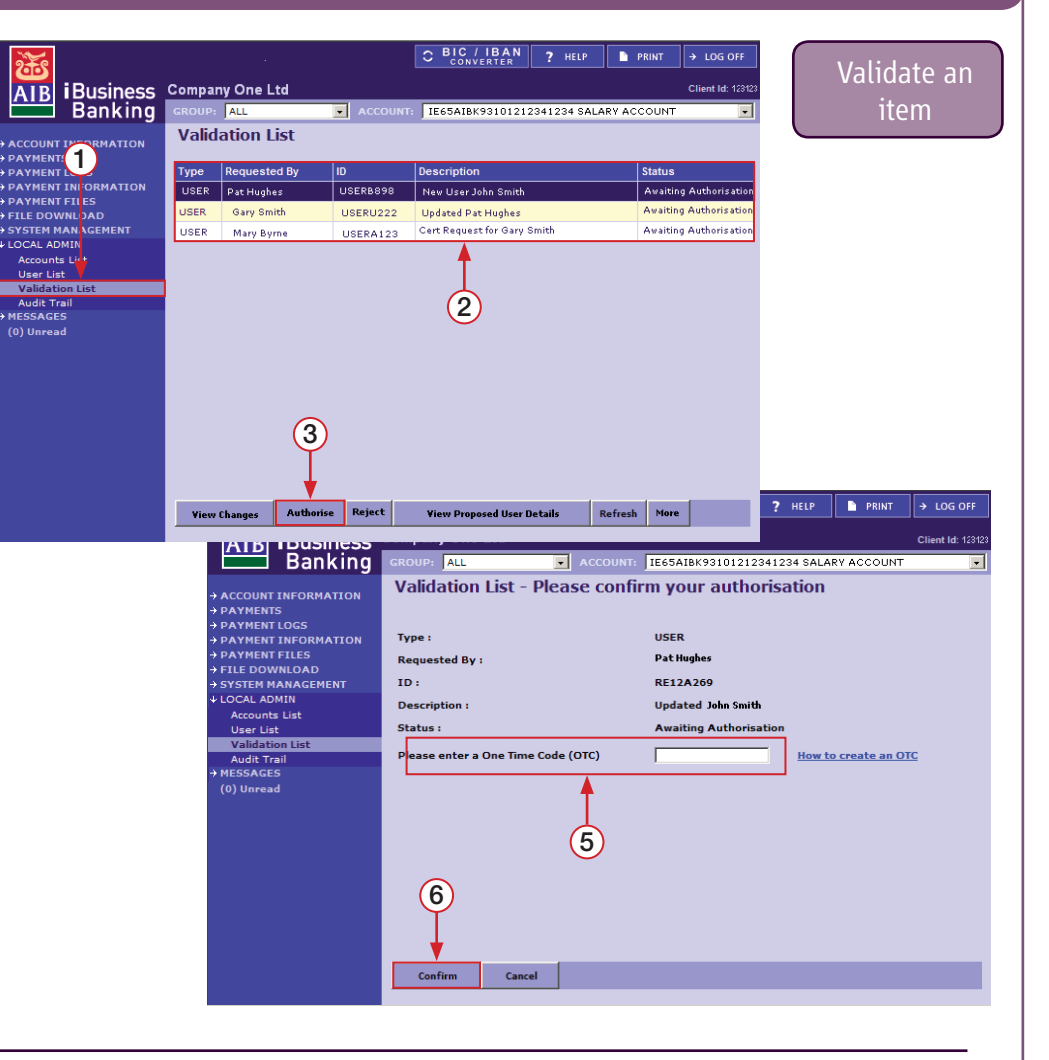

## how Validation List – View Changes and View Proposed User Details 29 and View Proposed User Details

#### VIEW CHANGES TO BE VALIDATED

- 1. Select the item from the list of items on the Validation List.
- 2. Select View Changes.

The Validation List – View Changes screen will be displayed. The 'Data Items' will detail what changes are to be validated.

3. Select Close to return to the Validation List screen.

#### VIEW PROPOSED USERS DETAILS

- 1. Select the item to be viewed from the list of items on the Validation List.
- 2. Select the View Proposed User Details.

The View Validation List screen will be displayed. Details of the User who was modified will be displayed. To view details on the different tabs, simply select the tab header.

3. Select Close to return to the Validation List screen.

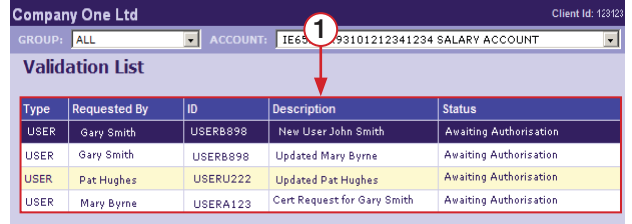

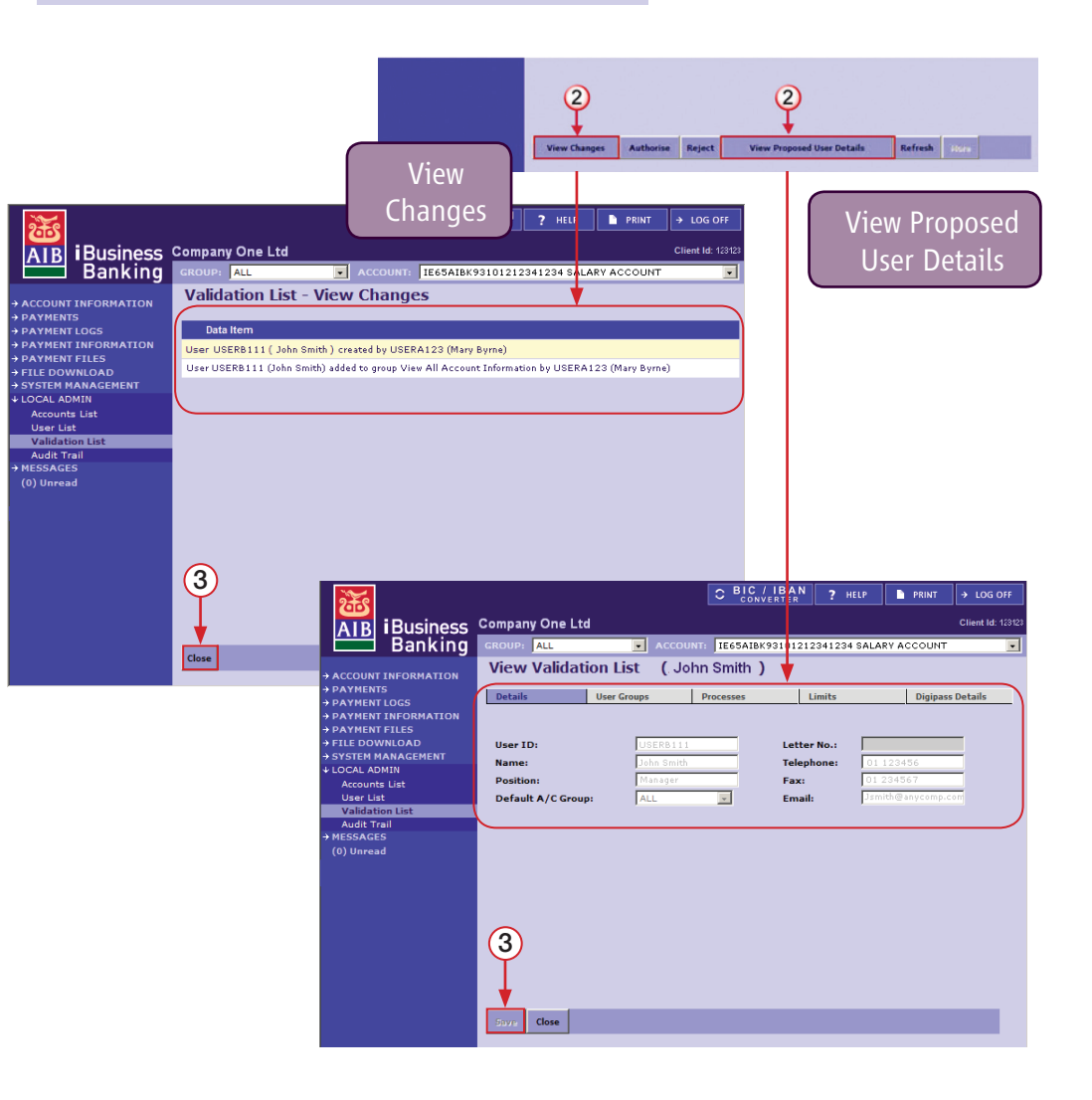

## Validation List – Issue Unlock Token Response

When a Digipass is locked, because the User has exceeded the number of PIN attempts, it will display an Unlock Code. In order to unlock the Digipass, the User must access the Unlock Digipass screen from the main Log On screen and enter the Unlock Code. By entering the Unlock Code, an item is generated on the Validation List which must be validated by the Local Administrator in order to obtain the Unlock Response Code to unlock the Digipass.

#### VALIDATING UNLOCK REQUEST

- 1. Access the Validation list and select the Updated with Unlock Digipass item on the Validation List.
- 2. Select Authorise.

The Validation List – Please Confirm your authorisation screen will be displayed.

- 3. Using your Digipass, generate a One Time Code and enter in the One Time Code field.
- 4. Select Confirm to confirm authorisation.

When an Unlock Digipass Request is validated, the next screen will display the Unlock Response Code. You should note this Unlock Response Code and give it to the User. The User must key this code into their Digipass, in order to unlock it.

**IMPORTANT:** Once you close out of this screen, you will be unable to access the Unlock Response Code, so ensure you take note of Unlock Response Code.

5. Once you have noted the code, select Close to return to the main Validation List screen.

NOTE: *Where Dual Validation is required, the Unlock Response Code will be displayed after the second Authorisation.*

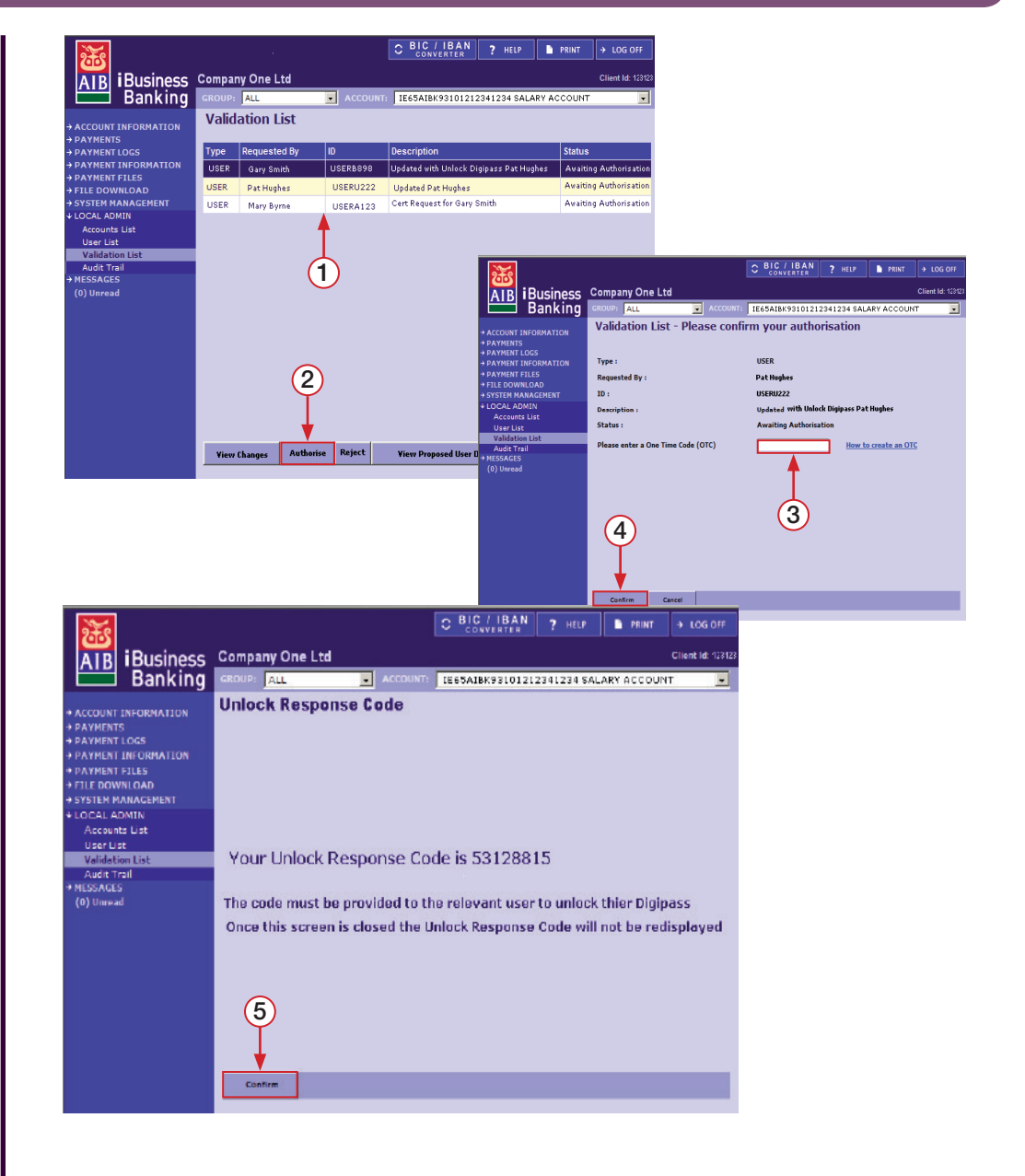

## Account List – Add an Account and Delete an Account

#### ADD AN ACCOUNT

- 1. To access the Account List, select Account List on the side menu under LOCAL ADMIN.
- 2. Select Add.
- The Add Account screen will be displayed.
- 3. Select the Account Type from the 'Account Type' dropdown.
- 4. Enter in the account details.

NOTE: *The account input boxes will change to reflect the format of the Account Type selected. See Account List section in 'about…' section for more details.*

5. When complete, select Accept.

A message will be displayed to confirm success and the account details will be displayed on the Account List Screen.

NOTE: *When the account cannot be added, an error message will be displayed. If this happens, you should contact iBusiness Banking Operations.*

#### DELETE AN ACCOUNT

- 1. Select the account to be deleted from the list of accounts on the Account List screen.
- 2. Select Delete.
- A delete confirmation screen will be displayed.
- 3. Select OK to confirm deletion of the account.
- 4. The Account List screen will be displayed, and the deleted account should no longer be displayed on the list of accounts.

NOTE: *Please see relevant 'about…' section for more details on adding and deleting accounts.*

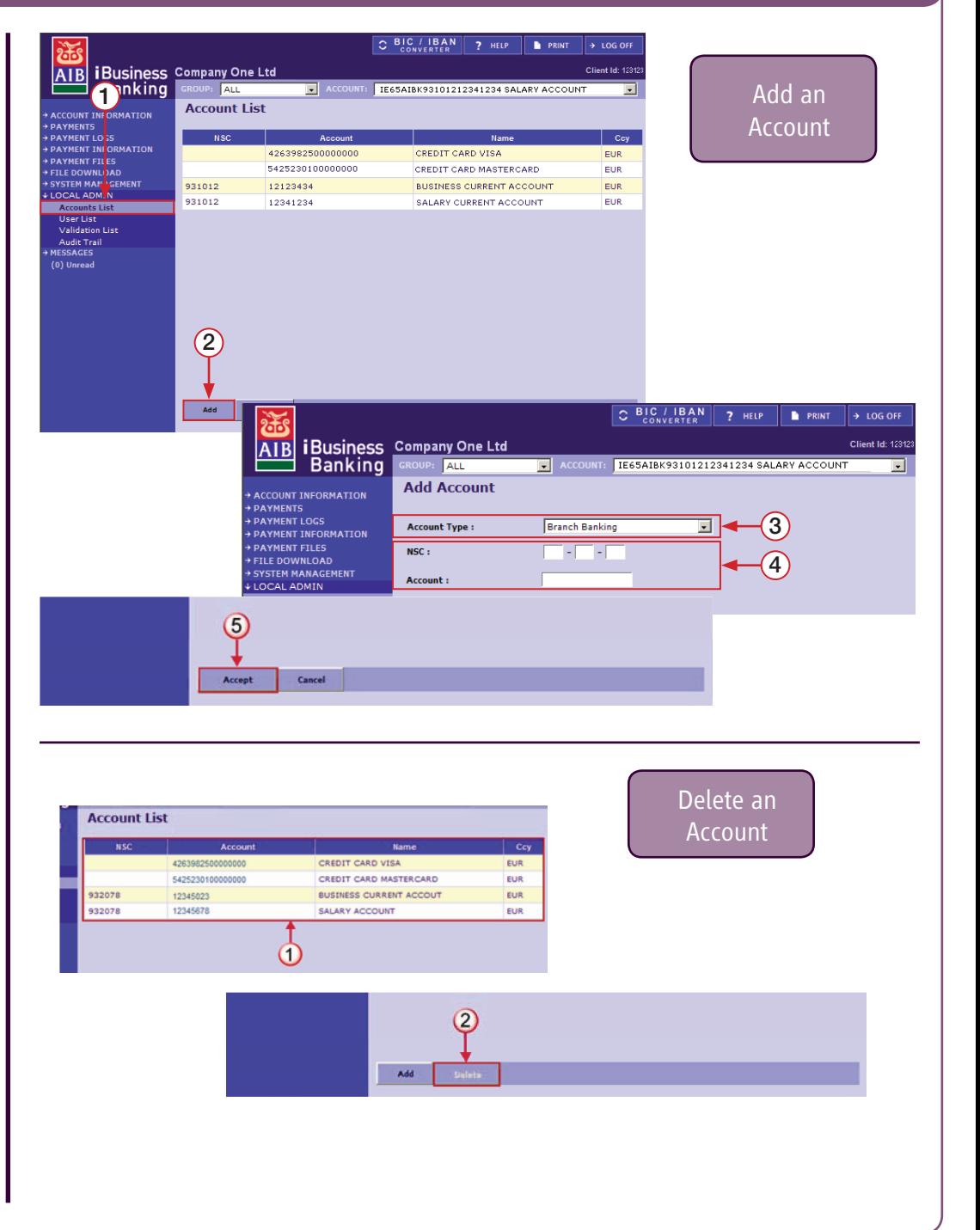

## Carry out an Audit Trail Query and Export the results

- 1. To access the Audit Trail screen, select Audit Trail under LOCAL ADMIN.
- The Audit Trail Query screen will be displayed.
- 2. Select the User from the Name dropdown, or leave default selection 'ALL' if you wish to audit all Users' actions.
- 3. Enter date range for your query in the From Date and to date fields.

NOTE: The maximum allowed date range of a query is any six month period. A user is not restricted to querying the previous six month period, but is instead able to query up to a maximum of any six month date range period. E.g. from 01/01/2009 to 01/06/2009 is a valid range but 01/01/2009 to 01/01/2010 is not a valid date range.

- 4. Select the Event Category from the Event Category dropdown. The options are:
	- Beneficiary Management.
	- Certificate Administration.
	- Client Administration.
	- File Download.
	- Payments Amendments.
	- Payment Authorisation.
	- Payments Cancelled.
	- Payments Created.
	- Payments Deleted.
	- Standing Orders Amendments
	- Standing Orders Authorisation
	- Standing Orders Cancelled
	- Standing Orders Created.
	- User Admin.

NOTE: *See Appendix 3: Audit Trail – Event Category Description for details of each category.*

5. When you have entered all your search criteria, select Apply.

The Audit Trail screen will be displayed with items meeting the entered search criteria. Where results are returned, Export option will be displayed.

- 6. To export your audit query results, select Export.
- The Audit Trail Export screen is displayed.

7. Amend the file name if necessary and then select Export Now. A File Download screen will be displayed.

8. Select Save to save the file, entering a file path and location.

Once your file has been successfully downloaded, a confirmation message will be displayed.

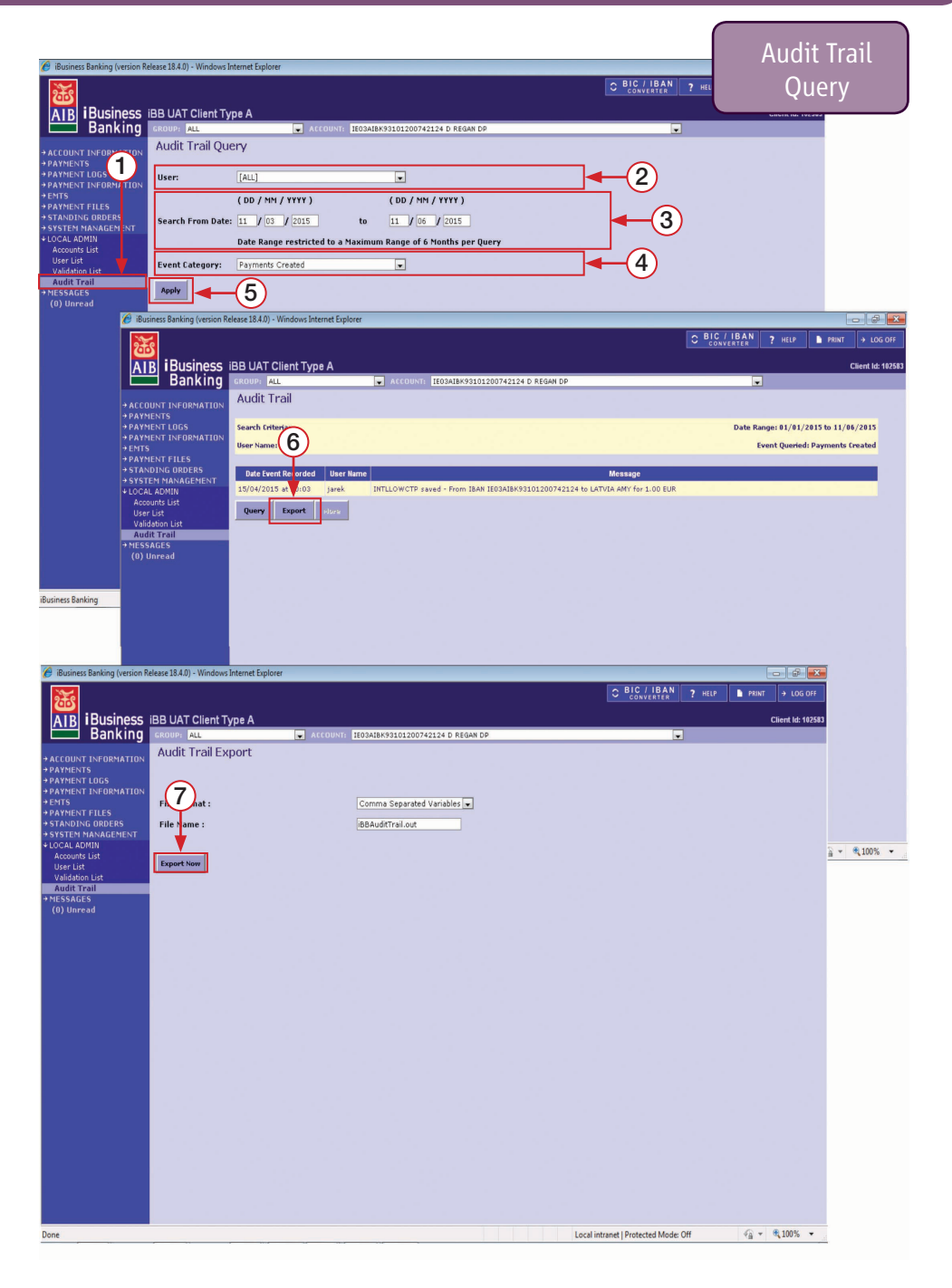

## Add a Bill Utility

- 1. To access the Utilities screen, select Utilities under PAYMENTS > Payment Management .
- The Utilities Management screen will be displayed.
- 2. Select Add.
- The Add New Bill Payment screen will be displayed.
- 3. Select the Utility Account from the Name dropdown.
- 4. Enter your account number/customer reference with the selected Utility Company in the Utility Account No. field. This will be on any bill which you have received from the Utility Company.
- 5. Enter a name for the Utility account in the Name Field.

HINT: *The name you enter will be displayed in the 'Name' dropdown on the Bill Payment screen. You should use a name which will allow the User, creating a Bill Payment, to identify the correct Utility Account, especially where you have a number of accounts set up with the same Utility Company.*

6. When you have entered all the details, select an action.

Where Save for Authorisation is selected, a create confirmation message will be displayed. When Authorise is selected, the Authorise Bill Payment screen will be displayed.

- 7. Generate a One Time Code (OTC) using your Digipass and enter in the One Time Code (OTC) field.
- 8. Select Confirm to confirm creation of the Utility. (Selecting Cancel will cancel authorisation but Utility account will be created and await authorisation from the main Utility Management screen).
- 9. Authorisation confirmation message will be displayed. Select OK to return to the Utility Management screen.

NOTE: *If you have requested Dual Validation by Local Administrators,the Utility set up will require a second Authorisation by another Local Administrator.*

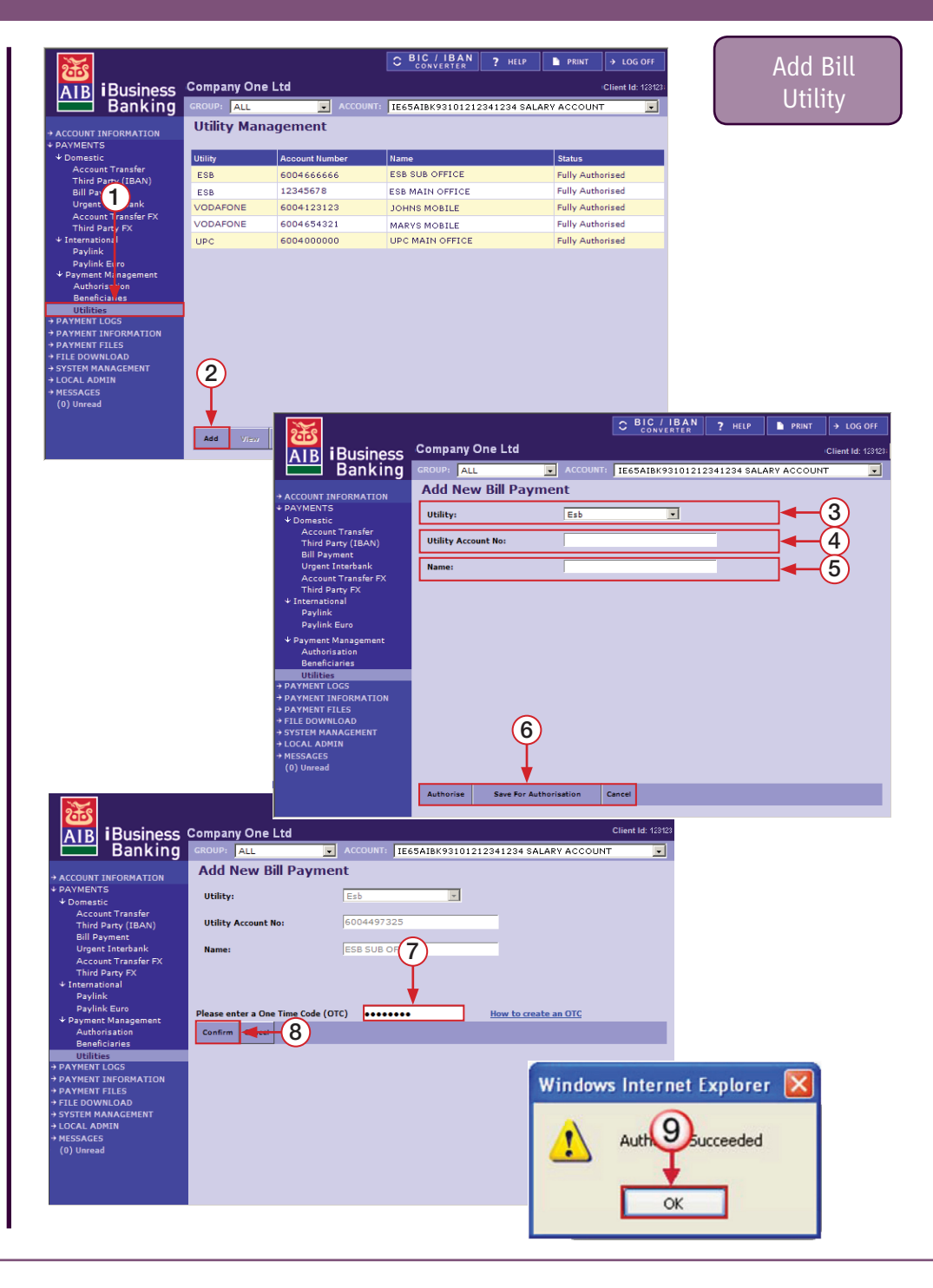

## Authorise a Utility Set-up and View Utility Details

#### AUTHORISE A UTILITY

1. To authorise a Utility set up, select the Utility from the list on the Utility Management screen.

NOTE: *Utilities with a status of 'Awaiting Authorisation' or 'Awaiting Authorisation 2' (where dual authorisation is required) can be authorised.*

2. Select Authorise.

The Authorise Bill Payment screen will be displayed.

- 3. Generate a One Time Code (OTC) using your Digipass and enter in the One Time Code (OTC) field.
- 4. Select Confirm to confirm creation of the Utility. (Selecting Cancel will cancel authorisation but the Utility will remain awaiting authorisation on the main Utility Management screen).
- 5. Authorisation confirmation message will be displayed. Select OK to return to the Utility Management screen.

NOTE: *If you have requested Dual Validation by Local Administrators, the Utility set up will require a second Authorisation by another Local Administrator.*

#### VIEW DETAILS OF A UTILITY

- 1. Select Utility from the list on the Utility Management screen.
- 2. Select View.

The View Bill Payment screen will be displayed with the details of the Utility.

3. Select Cancel to return to the main Utility Management screen.

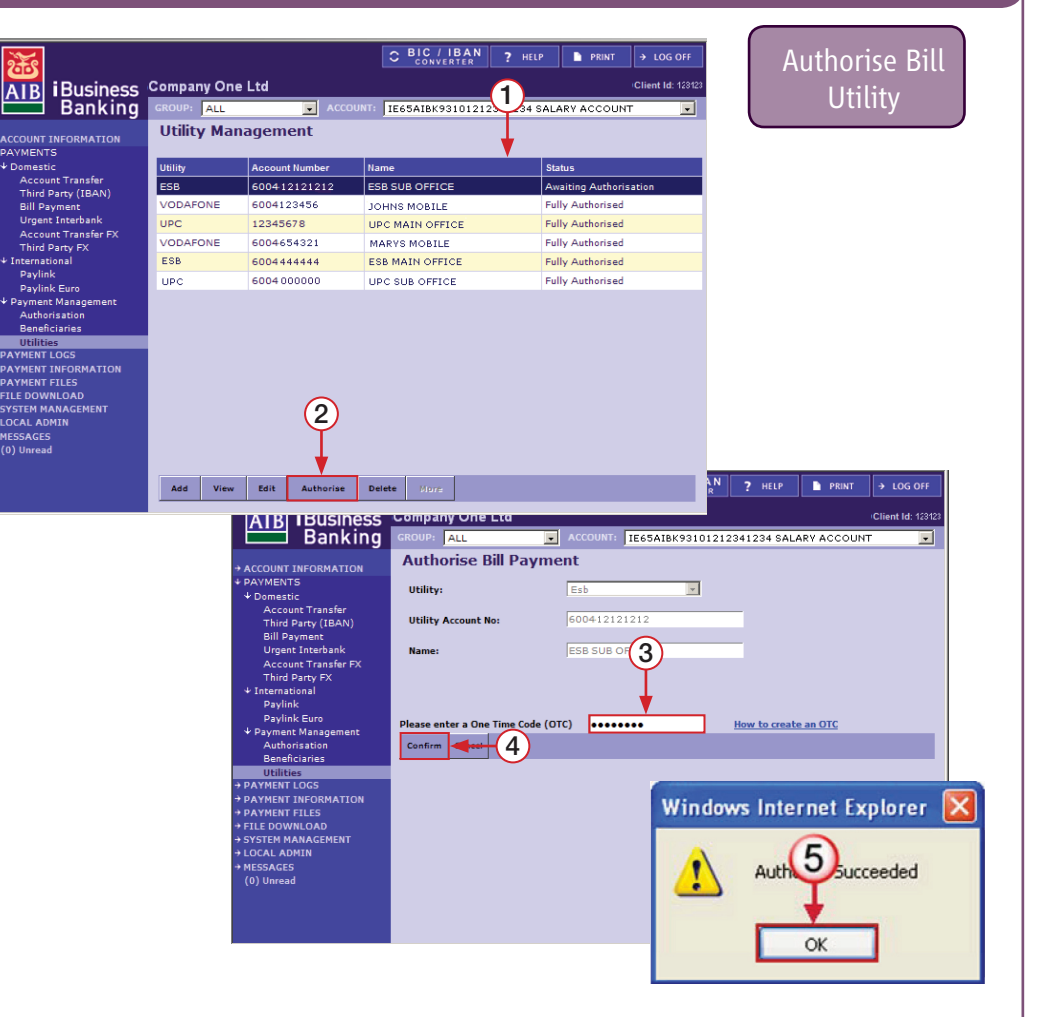

## Edit Utility Details and Delete Utility Details 35 and 20 and 35

#### EDIT UTILITY DETAILS

- 1. Select the Utility to be edited from the Utility Management screen.
- 2. Select Edit.
- The Edit Bill Payment screen will be displayed.
- 3. Edit the details of the Utility as required.
- 4. When complete, select an action to complete the payment. When Authorise is selected, you will be required to enter a One Time Code. When Save for Authorisation is selected, the Utility will be displayed on the Utility screen with a status of 'Awaiting Authorisation'. Cancel will bring you back to the Utility Management screen without saving any of the changes.

#### DELETE UTILITY DETAILS

- 1. Select the Utility to be deleted from the Utility Management screen.
- 2. Select Delete.

The Delete Utility screen will be displayed. You should confirm that you have selected the correct Utility to be deleted.

- 3. To confirm Utility deletion, generate a One Time Code from your Digipass and enter in the One Time Code Field.
- 4. Select Confirm to confirm deletion of the Utility. (Select Cancel to cancel deletion request).
- A deletion confirmation message will be displayed.
- 5. Select OK to return to the main Utility Management screen where the deleted details will no longer be displayed.

# what's in this section…?

In this section, you will find the following appendices:

- Appendix 1: User Processes Displays a full list of User's Processes and the User Groups which they belong to.
- Appendix 2: User Processes Modify Data Access and effects of restricting the data.
- Appendix 3: Audit Trail Event Category Description Details the activities of Users which will record an event.
- Appendix 4: Audit Trail Payment Description Defines the payment types referred to on the Audit List.

## Appendix 1: USER PROCESSES

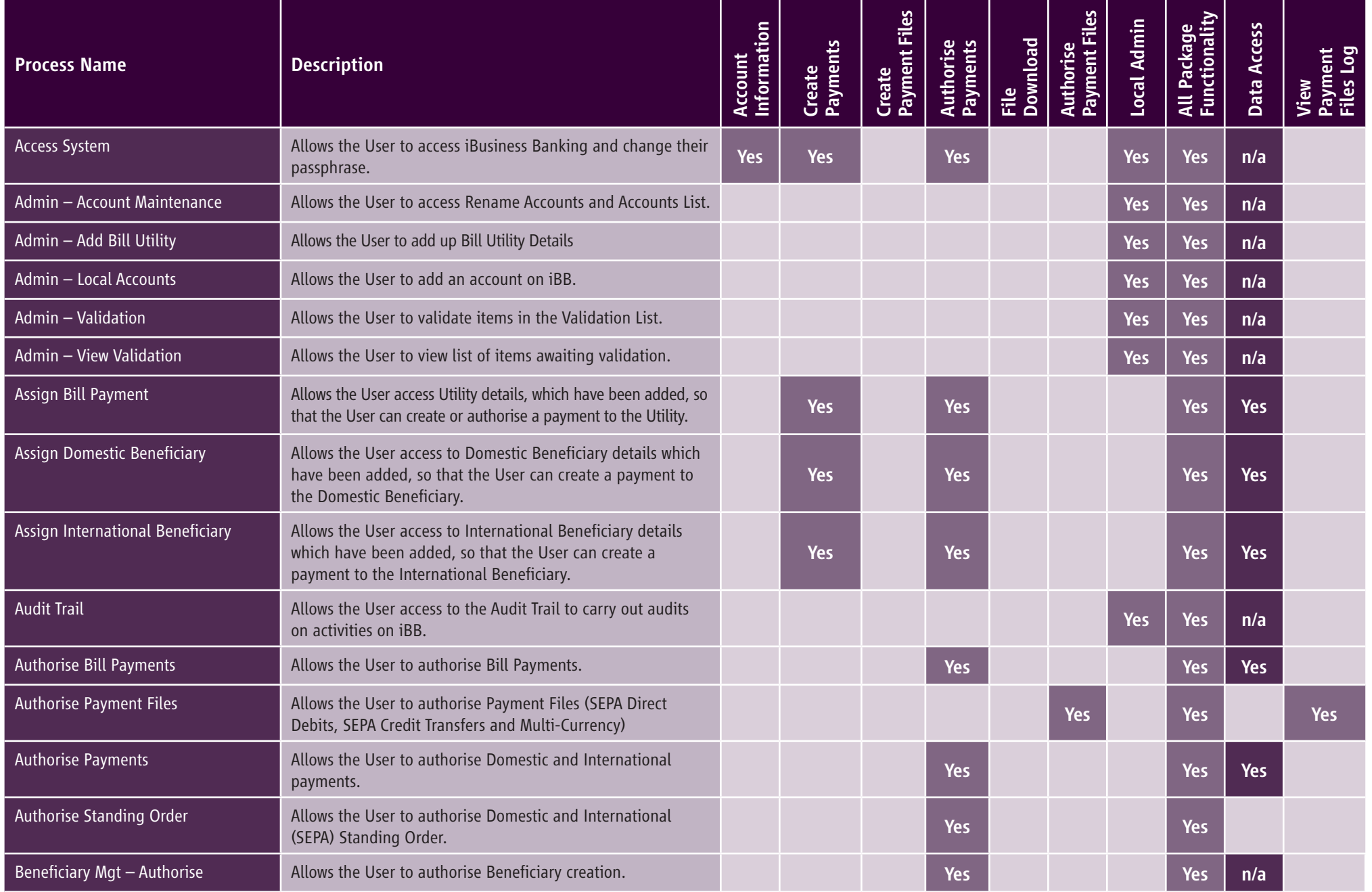

## Appendix 1: USER PROCESSES

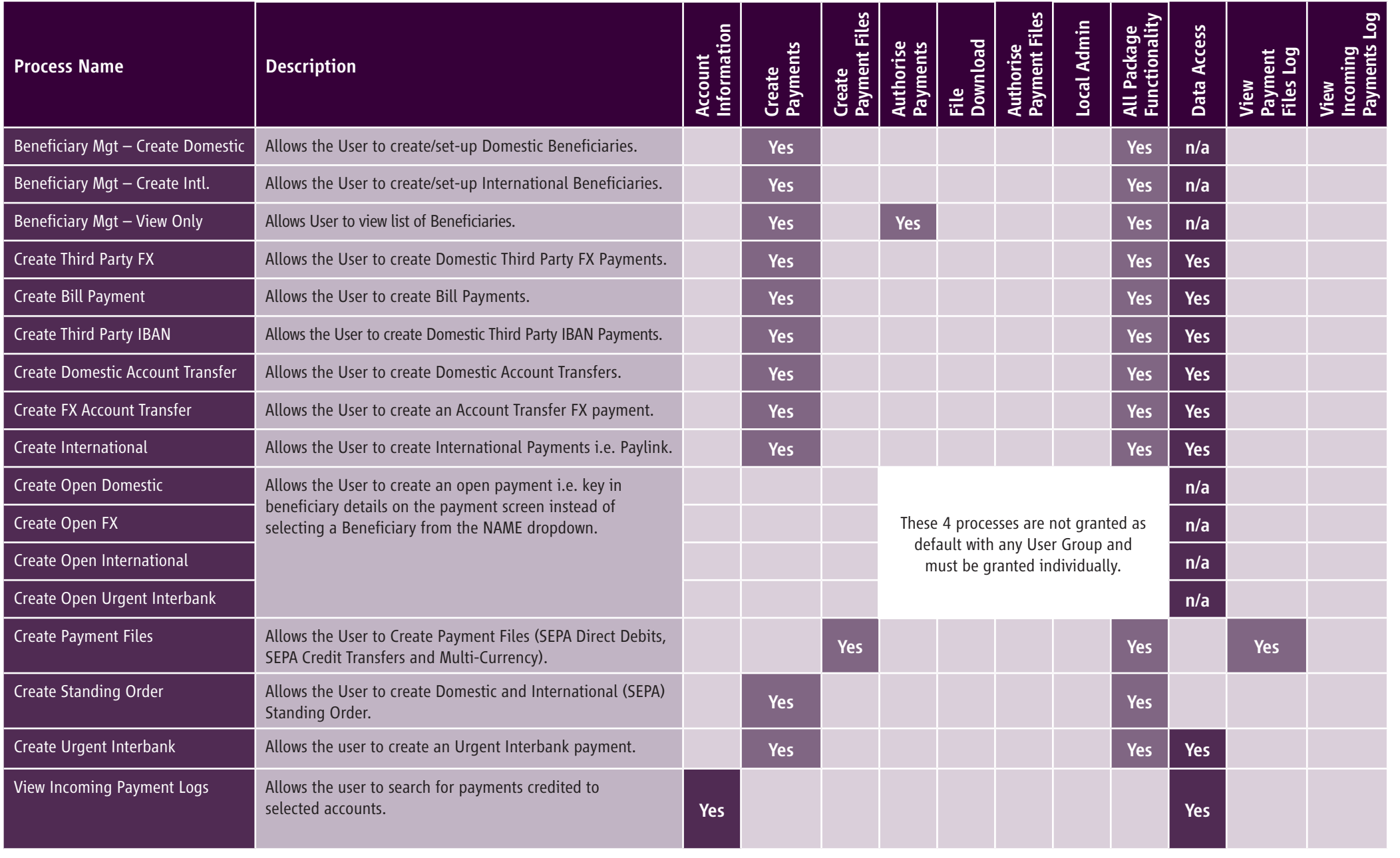

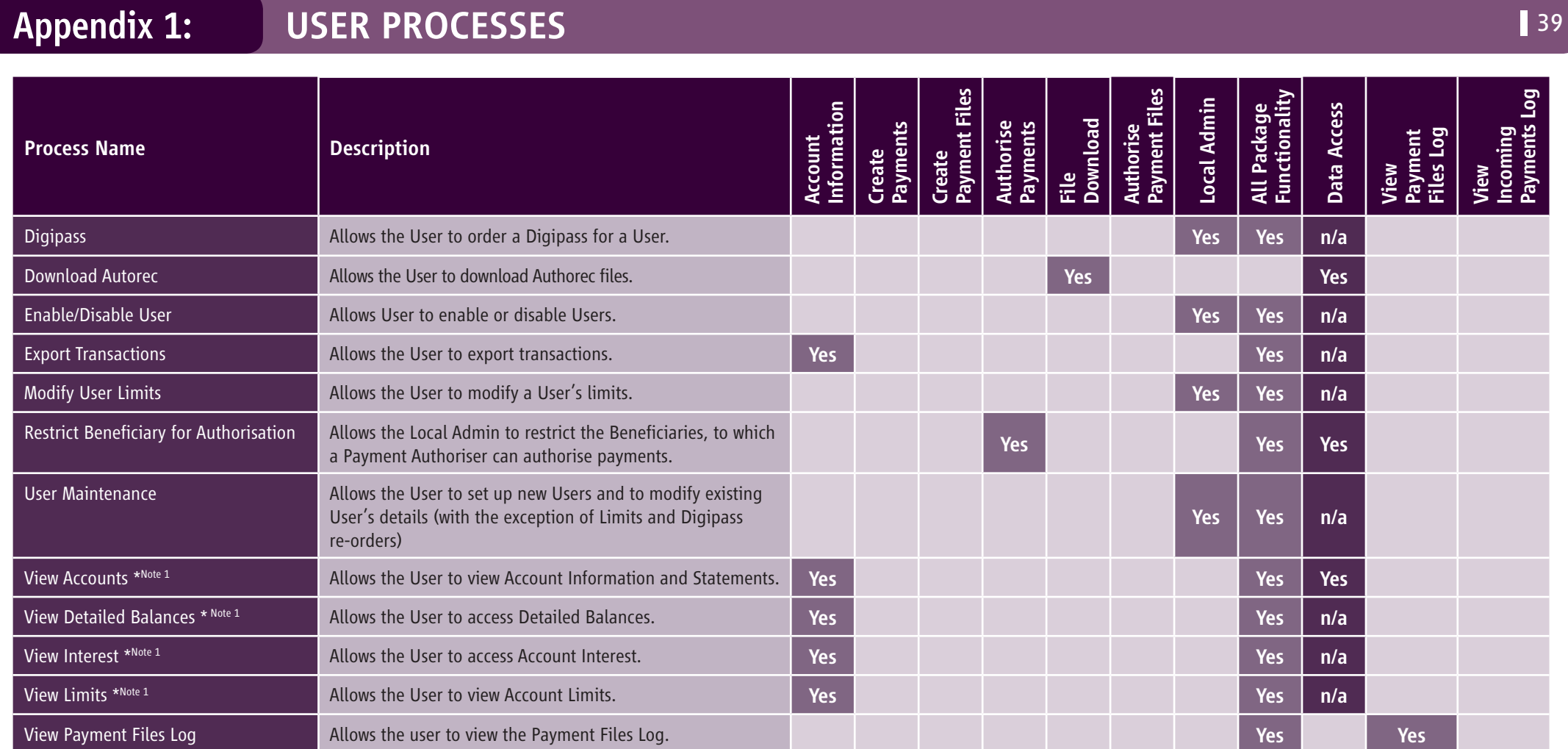

NOTE 1: The 'View Account' process must be granted to the User in order for account information to be displayed under Detailed Balances and Interest screens.

## Appendix 2: USER PROCESSES – MODIFY DATA ACCESS 40 Appendix 2: 140

The table below details all the processes which have data access attached to them and the effect if this data is restricted.

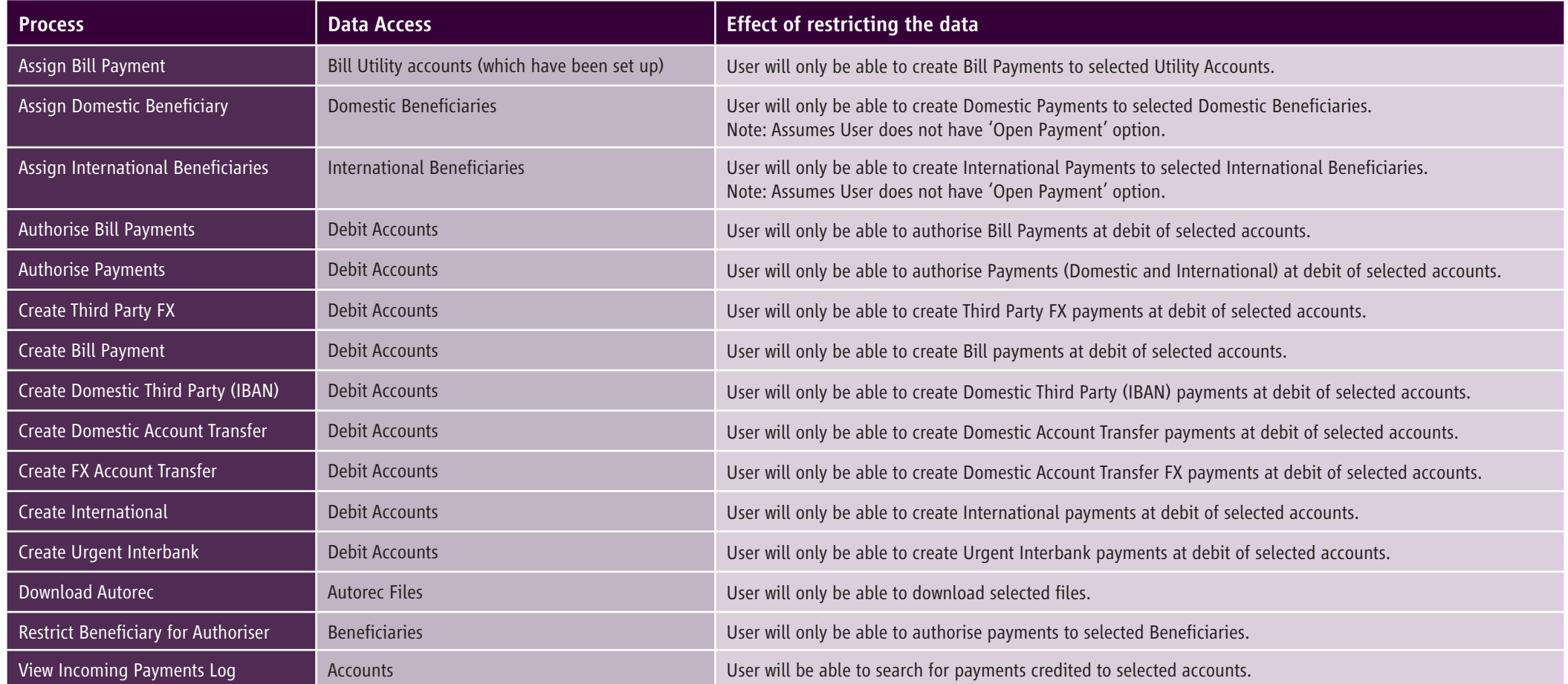

## Appendix 3: AUDIT TRAIL – EVENT CATEGORY DESCRIPTION

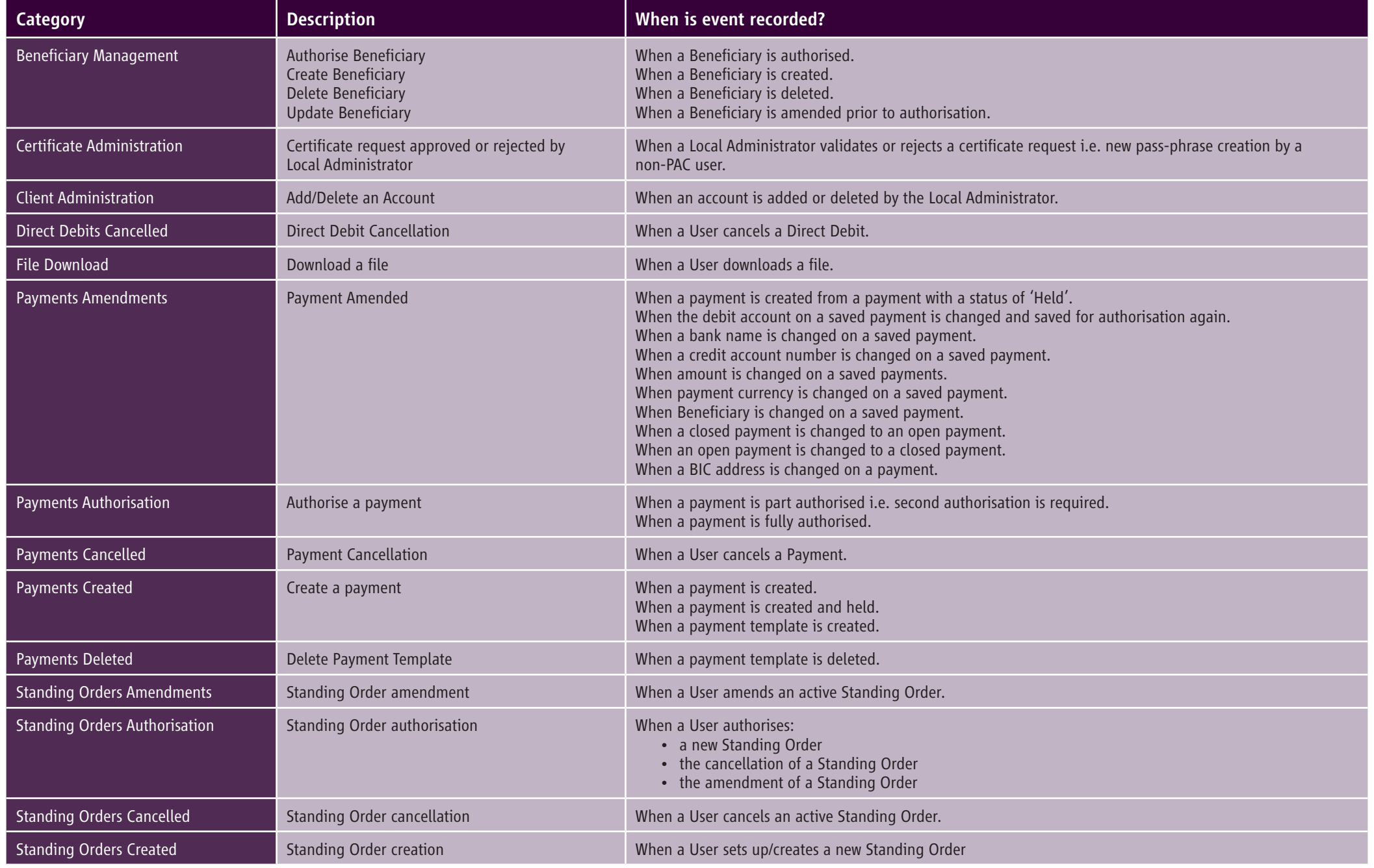

## Appendix 3: AUDIT TRAIL – EVENT CATEGORY DESCRIPTION CONTINUED

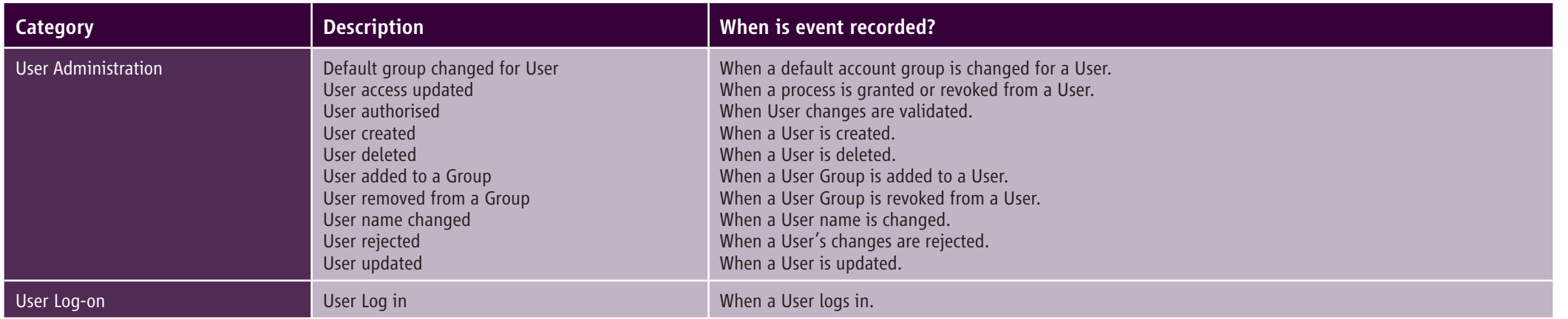

## Appendix 4: AUDIT TRAIL – PAYMENT DESCRIPTION 43 Appendix 4: 43

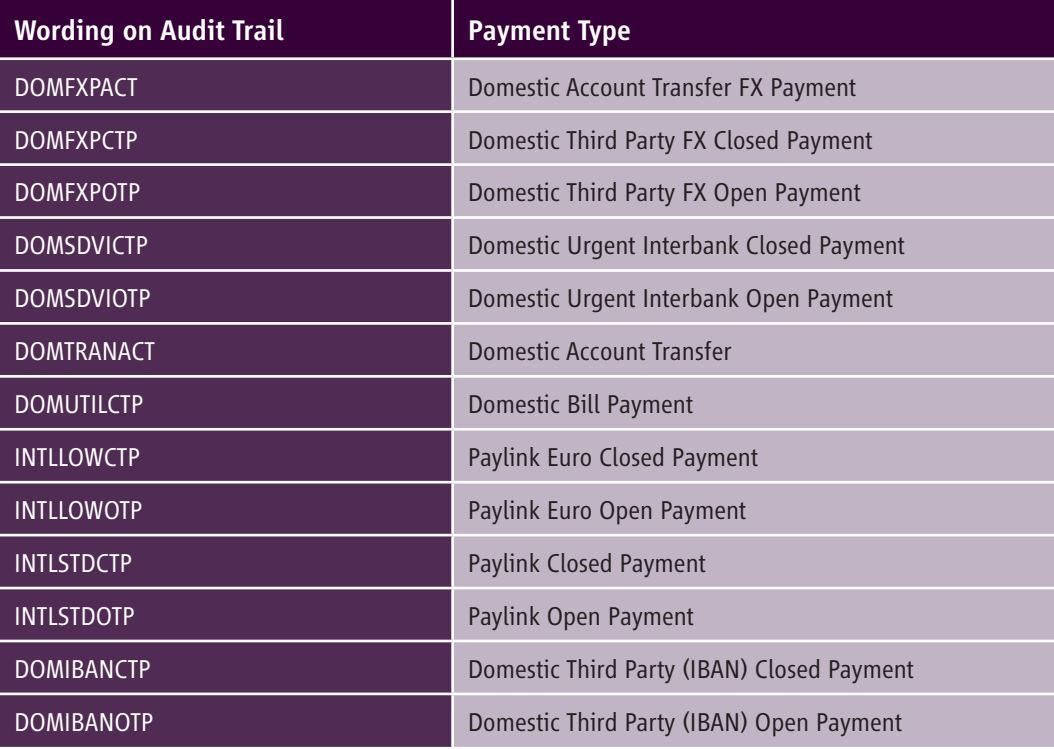

**AIB** 

AIB600SEPAIBB1 07/15